IBM® Client Security Solutions

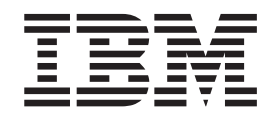

# Client Security Software Version 5.0 Installation Guide

IBM® Client Security Solutions

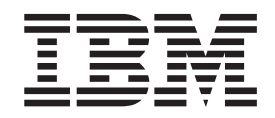

# Client Security Software Version 5.0 Installation Guide

#### **First Edition (September 2002)**

Before using this information and the product it supports, be sure to read [Appendix A, "U.S. export regulations for](#page-44-0) [Client Security Software" on page 37](#page-44-0) and Appendix C, "**[Notices and Trademarks](#page-48-0)**" on page 41.

**© Copyright International Business Machines Corporation 2002. All rights reserved.**

US Government Users Restricted Rights – Use, duplication or disclosure restricted by GSA ADP Schedule Contract with IBM Corp.

# **Contents**

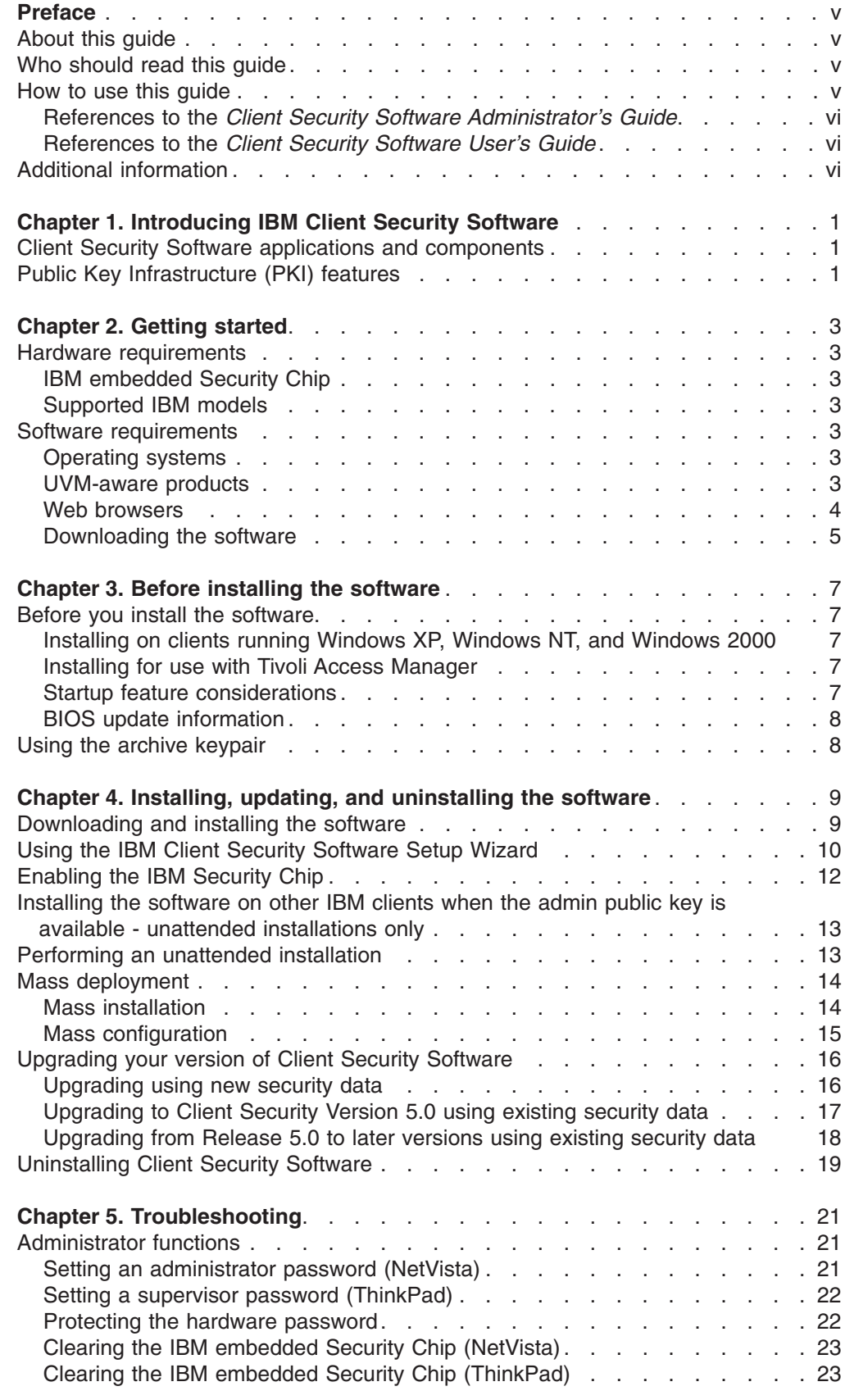

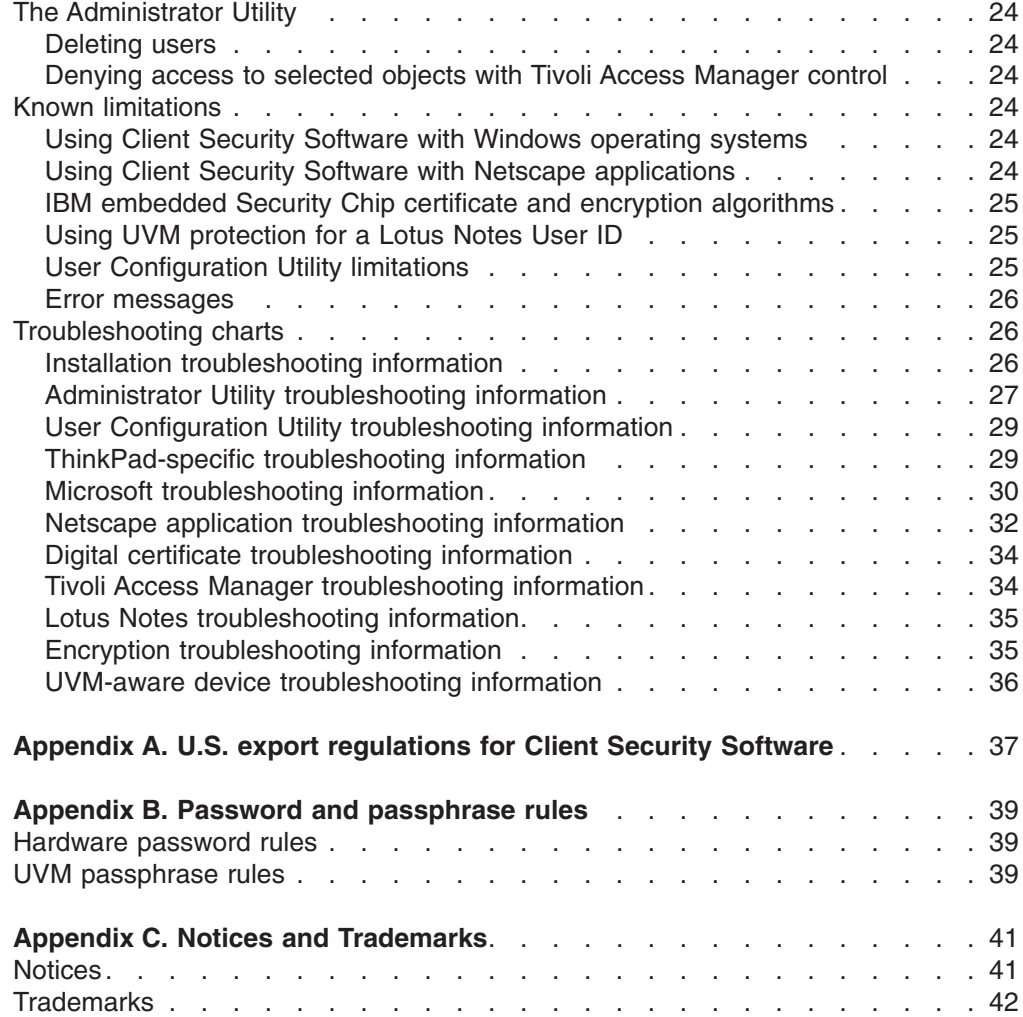

# <span id="page-6-0"></span>**Preface**

This section provides information about how to use this guide.

### **About this guide**

This guide contains information on installing Client Security Software on IBM network computers, also referred to as IBM clients, which contain IBM embedded Security Chips. This guide also contains instructions on enabling the IBM embedded Security Chip and setting the hardware password for the security chip.

The guide is organized as follows:

″Chapter 1, "**[Introducing IBM Client Security Software](#page-8-0)**",″ contains an overview of the applications and components that are included in the software, and a description of Public Key Infrastructure (PKI) features.

″[Chapter 2, "Getting started",](#page-10-0)″ contains computer hardware and software installation prerequisites as well as instructions for downloading the software.

″[Chapter 3, "Before installing the software",](#page-14-0)″ contains prerequisite instructions for installing Client Security Software.

″[Chapter 4, "Installing, updating, and uninstalling the software",](#page-16-0)″ contains instructions for installing, updating, and uninstalling the software.

″[Chapter 5, "Troubleshooting",](#page-28-0)″ contains helpful information for solving problems you might experience while using the instructions provided in this guide.

″[Appendix A, "U.S. export regulations for Client Security Software",](#page-44-0)″ contains U.S. export regulation information regarding the software.

″[Appendix B, "Password and passphrase rules",](#page-46-0)″ contains password criteria that can be applied to a UVM passphrase and rules for Security Chip passwords.

″Appendix C, "**[Notices and Trademarks](#page-48-0)**",″ contains legal notices and trademark information.

# **Who should read this guide**

This guide is intended for network or system administrators who set up personal-computing security on IBM clients. Knowledge of security concepts, such as public key infrastructure (PKI) and digital certificate management within a network environment, is required.

### **How to use this guide**

Use this guide to install and set up personal-computing security on IBM clients. This guide is a companion to the *Client Security Software Administrator's Guide*, *Using Client Security with Tivoli Access Manager*, and *Client Security User's Guide*.

This guide and all other documentation for Client Security can be downloaded from the http://www.pc.ibm.com/ww/security/secdownload.html IBM web site.

# <span id="page-7-0"></span>**References to the** *Client Security Software Administrator's Guide*

References to the *Client Security Software Administrator's Guide* are provided in this document. The *Administrator's Guide* contains information about using User Verification Manager (UVM) and working with UVM policy, and information about using the Administrator Utility and the User Configuration Utility.

After you install the software, use the instructions in the *Administrator's Guide* to set up and maintain the security policy for each client.

# **References to the** *Client Security Software User's Guide*

The *Client Security User's Guide*, a companion to the *Client Security Software Administrator's Guide*, contains helpful information about performing user tasks with Client Security Software, such as using UVM logon protection, creating a digital certificate, and using the User Configuration Utility.

# **Additional information**

You can obtain additional information and security product updates, when available, from the http://www.pc.ibm.com/ww/security/index.html IBM Web site.

# <span id="page-8-0"></span>**Chapter 1. Introducing IBM Client Security Software**

Client Security Software is designed for IBM computers that use the IBM embedded Security Chip to encrypt files and store encryption keys. This software consists of applications and components that enable IBM clients to use client security throughout a local network, an enterprise, or the Internet.

# **Client Security Software applications and components**

When you install Client Security Software, the following software applications and components are installed:

- v **Administrator Utility:** The Administrator Utility is the interface an administrator uses to activate or deactivate the embedded Security Chip, and to create, archive, and regenerate encryption keys and passphrases. In addition, an administrator can use this utility to add users to the security policy provided by Client Security Software.
- **User Verification Manager (UVM):** Client Security Software uses UVM to manage passphrases and other elements to authenticate system users. For example, a fingerprint reader can be used by UVM for logon authentication. UVM software enables the following features:
	- **UVM client policy protection:** UVM software enables an administrator to set the client security policy, which dictates how a client user is authenticated on the system.
	- **UVM system logon protection:** UVM software enables an administrator to control computer access through a logon interface. UVM protection ensures that only users who are recognized by the security policy are able to access the operating system.
	- **UVM Client Security screen saver protection:** UVM software enables users to control access to the computer through a Client Security screen saver interface.
- v **User Configuration Utility:** The User Configuration Utility enables a client user to modify security settings, change the UVM passphrase, update key archives, and create backup copies of digital certificates created with the IBM embedded Security Chip.

# **Public Key Infrastructure (PKI) features**

Client Security Software provides all of the components required to create a public key infrastructure (PKI) in your business, such as:

- v **Administrator control over client security policy.** Authenticating end users at the client level is an important security policy concern. Client Security Software provides the interface that is required to manage the security policy of an IBM client. This interface is part of the authenticating software User Verification Manager (UVM), which is the main component of Client Security Software.
- v **Encryption key management for public key cryptography.** Administrators create encryption keys for the computer hardware and the client users with Client Security Software. When encryption keys are created, they are bound to the IBM embedded Security Chip through a key hierarchy, where a base level hardware key is used to encrypt the keys above it, including the user keys that are associated with each client user. Encrypting and storing keys on the IBM embedded Security Chip adds an essential extra layer of client security, because the keys are securely bound to the computer hardware.
- v **Digital certificate creation and storage that is protected by the IBM embedded Security Chip.** When you apply for a digital certificate that can be used for digitally signing or encrypting an e-mail message, Client Security Software enables you to choose the IBM embedded Security Chip as the cryptographic service provider for applications that use the Microsoft CryptoAPI. These applications include Internet Explorer and Microsoft Outlook Express. This ensures that the private key of the digital certificate is stored on the IBM embedded Security Chip. Also, Netscape users can choose IBM embedded Security Chips as the private key generators for digital certificates used for security. Applications that use the Public-Key Cryptography Standard (PKCS) #11, such as Netscape Messenger, can take advantage of the protection provided by the IBM embedded Security Chip.
- A key archive and recovery solution. An important PKI function is creating a key archive from which keys can be restored if the original keys are lost or damaged. Client Security Software provides an interface that enables you to establish an archive for keys and digital certificates created with the IBM embedded Security Chip and to restore these keys and certificates if necessary.
- v **Right-Click encryption.** Right-Click encryption enables a client user to encrypt or decrypt files or folders simply by clicking the right mouse button.

# <span id="page-10-0"></span>**Chapter 2. Getting started**

This section contains hardware and software compatibility requirements for use with Client Security Software. Also, information about downloading Client Security Software is provided.

### **Hardware requirements**

Before you download and install the software, make sure that your computer hardware is compatible with Client Security Software.

The most recent information regarding hardware and software requirements is available at the http://www.pc.ibm.com/ww/security/secdownload.html IBM Web site.

# **IBM embedded Security Chip**

The IBM embedded Security Chip is a cryptographic microprocessor that is embedded on the system board of the IBM client. This essential component of IBM Client Security transfers security policy functions from vulnerable software to secure hardware, radically increasing the security of the local client.

Only IBM computers and workstations that contain IBM embedded Security Chips support Client Security Software. If you try to download and install the software onto a computer that does not contain an IBM embedded Security Chip, the software will not install or run properly.

## **Supported IBM models**

Client Security Software is licensed for and supports numerous IBM desktop and notebook computers. For a complete list of supported models, refer to the http://www.pc.ibm.com/ww/resources/security/secdownload.html Web page.

### **Software requirements**

Before you download and install the software, make sure that your computer software and operating system are compatible with Client Security Software.

### **Operating systems**

Client Security Software requires one of the following operating systems:

- Windows XP
- Windows 2000 Professional
- Windows NT 4.0, with Service Pack 5 or later (NetVista computers only.)

### **UVM-aware products**

IBM Client Security comes with User Verification Manager (UVM) software that enables you to customize authentication for your desktop machine. This first level of policy-based control increases asset protection and the efficiency of password management. UVM, which is compatible with enterprise-wide security policy programs, enables you to use UVM-aware products, including the following:

#### v **Biometrics devices, such as fingerprint readers**

UVM provides a plug-and-play interface for biometrics devices. You must install Client Security Software before you install a UVM-aware sensor.

<span id="page-11-0"></span>To use a UVM-aware sensor that is already installed on an IBM client, you must uninstall the UVM-aware sensor, install Client Security Software, and then reinstall the UVM-aware sensor.

#### v **Tivoli Access Manager versions 3.8 or 3.9**

UVM software simplifies and improves policy management by smoothly integrating with a centralized, policy-based access control solution, such as Tivoli Access Manager.

UVM software enforces policy locally whether the system is on the network (desktop) or stands alone, thus creating a single, unified policy model.

v **Lotus Notes version 4.5 or later**

UVM works with Client Security Software to improve the security of your Lotus Notes logon (Lotus Notes version 4.5 or later).

#### v **Entrust Desktop Solutions 5.1, 6.0, or 6.1**

Entrust Desktop Solutions enhances Internet security capabilities so that critical enterprise processes can be moved to the Internet. Entrust Entelligence provides a single security layer that can encompass an enterprise's entire set of enhanced security needs including identification, privacy, verification, and security management.

### v **RSA SecurID Software Token**

The RSA SecurID Software Token enables the same seed record that is used in traditional RSA hardware tokens to be embedded on existing user platforms. Consequently, users can authenticate to protected resources by accessing the embedded software instead of having to carry dedicated authentication devices.

### **Web browsers**

Client Security Software supports the following Web browsers for requesting digital certificates:

- Internet Explorer 5.0 or later
- Netscape 4.51 to Netscape 7

### **Web browser encryption strength information**

If support for strong encryption is installed, use the 128-bit version of your Web browser. Otherwise, use the 40-bit version of your Web browser. To check the encryption strength of your Web browser, see the help system provided with the browser.

#### **Cryptographic services**

Client Security Software supports the following cryptographic services:

- **Microsoft CryptoAPI:** CryptoAPI is the default cryptographic service for Microsoft operating systems and applications. With built-in CryptoAPI support, Client Security Software enables you to use the cryptographic operations of the IBM embedded Security Chip when you create digital certificates for Microsoft applications.
- PKCS#11: PKCS#11 is the cryptographic standard for Netscape, Entrust, RSA and other products. After you install the IBM embedded Security Chip PKCS#11 module, you can use the IBM embedded Security Chip to generate digital certificates for Netscape, Entrust, RSA and other applications that use PKCS#11.

#### **E-mail applications**

Client Security Software supports the following application types using secure e-mail:

- v E-mail applications that use the Microsoft CryptoAPI for cryptographic operations, such as Outlook Express and Outlook (when used with a supported version of Internet Explorer)
- E-mail applications that use Public Key Cryptographic Standard #11 (PKCS#11) for cryptographic operations, such as Netscape Messenger (when used with a supported version of Netscape)

### <span id="page-12-0"></span>**Downloading the software**

Client Security Software can be downloaded from the http://www.pc.ibm.com/ww/security/secdownload.html IBM Web site.

### **Registration form**

When you download the software, you must complete a registration form and questionnaire, and agree to the license terms. Follow the instructions that are provided at the Web site to download the software.

The installation files for Client Security Software are included within the self-extracting file named csec50.exe.

### **Export regulations**

Client Security Software contains encryption code that can be downloaded within North America and internationally. If you live in a country where downloading encryption software from a Web site in the United States is prohibited, you cannot download Client Security Software. For more information on export regulations that govern Client Security Software, see [Appendix A, "U.S. export regulations for Client](#page-44-0) [Security Software" on page 37.](#page-44-0)

# <span id="page-14-0"></span>**Chapter 3. Before installing the software**

This section contains prerequisite instructions for running the installation program and configuring Client Security Software on IBM clients. All files required for the installation are provided within the csec50.exe file that you download from the IBM Web site.

# **Before you install the software**

The installation program installs Client Security Software on the IBM client and enables the IBM embedded Security Chip; however, installation specifics vary depending on a number of factors.

# **Installing on clients running Windows XP, Windows NT, and Windows 2000**

Windows XP, Windows NT, and Windows 2000 users must log on with administrator rights to install Client Security Software.

# **Installing for use with Tivoli Access Manager**

If you intend to use Tivoli Access Manager to control the authentication requirements for your computer, you must install some Tivoli Access Manager components before you install Client Security Software. For details, see *Using Client Security with Tivoli Access Manager*.

# **Startup feature considerations**

Two IBM startup features might affect the way that you enable the security subsystem (embedded Security Chip) and generate hardware encryption keys. These features are the administrator password and Enhanced Security.

### **Administrator password (NetVista)**

Administrator passwords prevent unauthorized persons from changing the configuration settings of an IBM computer. These passwords are set using the Configuration/Setup Utility program, which is accessed by pressing F1 during the system startup sequence.

### **Supervisor password (ThinkPad)**

Supervisor passwords prevent unauthorized persons from changing the configuration settings of an IBM ThinkPad computer. These passwords are set using the IBM BIOS Setup Utility program, which is accessed by pressing F1 during the system startup sequence.

### **Enhanced Security**

Enhanced Security provides extra protection for your administrator password, as well as your startup sequence settings. You can find out if Enhanced Security is enabled or disabled by using the Configuration/Setup Utility program, which is accessed by pressing F1 during the system startup sequence.

For more information about passwords and Enhanced Security, see the documentation provided with your computer.

*Enhanced Security on NetVista models 6059, 6569, 6579, 6649, and all NetVista Q1x models:* If an administrator password has been set on NetVista models (6059, 6569, 6579, 6649, 6646, and all Q1x models), you must open the Administrator Utility to enable the chip and generate the hardware keys.

<span id="page-15-0"></span>When Enhanced Security is enabled on these NetVista models, you must use the Administrator Utility to enable the embedded Security Chip and generate the hardware encryption keys after the Client Security Software is installed. If the installation program detects that Enhanced Security is enabled, you will be notified at the end of the installation process. Restart the computer and open the Administrator Utility to enable the chip and generate the hardware keys.

*Enhanced Security on all other NetVista models (other than models 6059, 6569, 6579, 6649, and all NetVista Q1x models):* If an administrator password on other NetVista models has been set, you are not required to type the administrator password during the installation process.

When Enhanced Security is enabled on these NetVista models, you can use the installation program to install the software, but you must use the Configuration/Setup Utility to enable the embedded Security Chip. After you have enabled the chip, you can use the Administrator Utility to generate the hardware keys.

# **BIOS update information**

Before you install the software, you might need to download the latest basic input/output system (BIOS) code for your computer. To determine the BIOS level that your computer uses, restart your computer and press F1 to start the Configuration/Setup Utility. When the main menu for the Configuration/Setup Utility opens, select Product Data to view information about the BIOS code. The BIOS code level is also called the EEPROM revision level.

To run Client Security Software 2.1 or later on NetVista models (6059, 6569, 6579, 6649), you must use BIOS level xxxx22axx or later; to run Client Security Software 2.1 or later on NetVista models (6790, 6792, 6274, 2283), you must use BIOS level xxxx20axx or later. For more information, see the README file included with the software download.

To find the latest BIOS code updates for your computer, go to the http://www.pc.ibm.com/support IBM Web site, type bios in the search field, and select downloads from the drop-down list; then press Enter. A list of BIOS code updates is displayed. Click the appropriate NetVista model number and follow the instruction on the Web page.

# **Using the archive keypair**

The archive keypair, which includes the admin public key and the admin private key, enables you to generate hardware encryption keys for an IBM client, and to keep copies of the key data elsewhere for restoration.

Because the Client Security Administrator Utility is used to create the archive keypair, you must install Client Security Software on an initial IBM client, and then create the archive keypair. Instructions for installing and configuring the software on the first IBM client are provided below.

**Note:** If you intend to use a UVM policy that can be used on remote clients, you must use the same archive keypair when you install the software on those clients.

# <span id="page-16-0"></span>**Chapter 4. Installing, updating, and uninstalling the software**

This section contains instructions for downloading, installing and configuring Client Security Software on IBM clients. This section also contains instructions for uninstalling the software. Be sure that you install IBM Client Security Software prior to installing any of the various utilities that enhance Client Security functionality.

**Important:** You must decrypt all files that were encrypted using prior versions of Client Security Software before installing Client Security Software 5.0. Client Security Software 5.0 cannot decrypt files that were encrypted using prior versions of Client Security Software because of changes in its file encryption implementation.

# **Downloading and installing the software**

All files required for the installation of Client Security Software are provided within the csec50.exe file that you download from the

http://www.pc.ibm.com/ww/security/secdownload.html IBM Web site. The Web site provides information that helps you ensure that your system has the IBM embedded Security Chip, and that enables you to select the appropriate Client Security offering for your system.

To download the appropriate files for your system, complete the following procedure:

- 1. Using a Web browser, go to the http://www.pc.ibm.com/ww/security/secdownload.html IBM Web site
- 2. Using the information on the Web site, ensure that the IBM integrated security chip is on your system by matching your model number to one provided in the system requirements table; then click **Continue**.
- 3. Select the radio button that matches your Machine Type and click **Continue**.
- 4. Create a user ID, register with IBM by filling out the online form, and review the License Agreement; then click **Accept Licence**.

You will automatically be redirected to the Client Security download page.

- 5. Follow the steps on the download page to download the necessary device drivers, the readme files, software, reference documents, and additional utilities that constitute IBM Client Security Software. Follow the download sequence specified on the Web site.
- 6. From the Windows desktop, click **Start > Run**.
- 7. In the Run field, type d:\directory\csec50.exe, where d:\directory\ is the drive letter and directory where the file is located.
- 8. Click **OK**.

The Welcome to the InstallShield Wizard for IBM Client Security Software window opens.

9. Click **Next**.

The wizard will extract the files and install the software. When the installation is complete, you will be given the option to restart your computer now or to wait until later.

10. Select to restart your computer now and click **OK**.

The IBM Client Security Software Setup Wizard will open when your computer restarts.

# <span id="page-17-0"></span>**Using the IBM Client Security Software Setup Wizard**

The IBM Client Security Software Setup Wizard provides an interface that helps you install Client Security Software and enable the IBM embedded Security Chip. The IBM Client Security Software Setup Wizard also guides users through the necessary tasks involved in setting up a security policy on an IBM client.

These steps are as follows:

#### v **Setting a Security Administrator Password**

The Security Administrator Password is used to control access to the IBM Client Security Administrator Utility, which is used to change the security settings for this computer.

#### v **Creating Administrator Security Keys**

Administrator Security Keys are a set of digital keys that are stored in a computer file. It is recommended that you save these security keys on a removable disk or drive. When a change to the security policy is made in the Security Administrator Utility, you will be prompted for this file to prove that the policy change is authorized.

Backup Security Information is also saved in case you ever need to replace the system board or hard drive of your computer. This backup information should be stored somewhere off the system.

#### v **Protecting Applications with IBM Client Security**

Select the applications that you want to protect with IBM Client Security. Some options might not be available if you do not have other necessary applications installed.

v **Authorizing Users**

Users need to be authorized before they can access the computer. When you authorize a user, you must specify that user's passphrase. Unauthorized users are not permitted to use the computer.

### v **Selecting a System Security Level**

Selecting a system security level enables you to establish a basic security policy quickly and easily. You can define a custom security policy in the IBM Client Security Administrator Utility later.

To use the IBM Client Security Software Setup Wizard, complete the following procedure:

1. If the Wizard is not already open, click **Start > Programs > IBM Client Security Software > IBM Client Security Setup Wizard**.

The Welcome to the IBM client Security Setup Wizard screen displays an overview of the wizard steps.

**Note:** If you intend to use fingerprint authentication, you must install the fingerprint reader and software before continuing.

2. Click **Next** to begin using the wizard.

The Set Security Administrator Password screen is displayed.

- 3. Type your Security Administrator Password in the Enter Administrator Password field and click **Next**.
	- **Note:** Upon initial installation or after the IBM embedded Security Chip has been cleared, you will be required to confirm your Security Administrator Password in the Confirm Administrator Password field. You might also be required to provide your supervisor password, if applicable.

The Create Administrator Security Keys screen is displayed.

- 4. Do one of the following:
	- v **Create new security keys**

To create new security keys, use the following procedure:

- a. Click the **Create new security keys** radio button.
- b. Specify where you want to save the administrator security keys by either typing the path name in the provided field or by clicking **Browse** and selecting the appropriate folder.
- c. If you want to split the security key for increased protection, click the **Split the backup security key for increased security** check box so that a check mark appears in the box, and then use the arrows to select the desired number in the **Number of splits** scroll box.
- v **Use an existing security key**

To use an existing security key, use the following procedure:

- a. Click the **Use an existing security key** radio button.
- b. Specify the location of the Public Key by either typing the path name in the provided field or by clicking **Browse** and selecting the appropriate folder.
- c. Specify the location of the Private Key by either typing the path name in the provided field or by clicking **Browse** and selecting the appropriate folder.
- 5. Specify where you want to save the backup copies of your security information by either typing the path name in the provided field or by clicking **Browse** and selecting the appropriate folder.
- 6. Click **Next**.
	- The Protect Applications with IBM Client Security screen is displayed.
- 7. Enable IBM Client Security protection by selecting the appropriate check boxes so that a check mark appears in each selected box, and clicking **Next**. The available Client Security selections are as follows:
	- v **Enable secure Windows logon replacement**

Select this box to secure access to your system by replacing the normal Windows logon with the Client Security secure logon, which allows logon only after authentication with the IBM Embedded Security Chip and optional devices, like fingerprint readers.

v **Enable file and folder encryption**

Select this box if you want to secure files on your hard drive with the IBM Embedded Security Chip. (Requires you to download the IBM Client Security File and Folder Encryption utility).

v **Enable IBM Client Security Password Manager support**

Select this box if you want to conveniently and securely store passwords for your Web site logons and applications. (Requires you to download the IBM Client Security Password Manager application).

v **Replace Lotus Notes logon with IBM Client Security logon**

Select this box if you want Client Security to authenticate Lotus Notes users through the IBM embedded Security Chip.

v **Enable Entrust support**

Select this box if you want to enable integration with Entrust security software products.

v **Protect Microsoft Internet Explorer**

<span id="page-19-0"></span>This protection enables you to secure your e-mail communications and Web browsing with Microsoft Internet Explorer (requires a digital certificate). Support for Microsoft Internet Explorer is enabled by default.

After you have selected the appropriate check boxes, the Authorizing Users screen is displayed.

- 8. Complete the Authorizing Users screen by completing one of the following procedures:
	- To authorize users to perform IBM Client Security functions, do the following:
		- a. Select a user in the Unauthorized Users area.
		- b. Click **Authorize User**.
		- c. Type and confirm your IBM Client Security passphrase in the provided fields and click **Finish**.
		- d. Click **Next**.
	- To unauthorize users from performing IBM Client Security functions, do the following:
		- a. Select a user in the Authorized Users area.
		- b. Click **Unauthorize User**.
		- c. Type and confirm your IBM Client Security passphrase in the provided fields and click **Finish**.
		- d. Click **Next**.

The Select System Security Level screen is displayed.

- 9. Select a system security level using the following procedure:
	- a. Select the authentication requirements that you will use by clicking the appropriate check boxes. You can select more than one authentication requirement.
	- b. Select a system security level by dragging the slide selector to the desired security level and click **Next**.

**Note:** You can define a custom security policy later using the IBM Client Security Policy Editor.

- 10. Review your security settings and take one of the following actions:
	- v To accept the settings, click **Finish**.
	- To change the settings, click **Back**, make the appropriate changes; then return to this screen and click **Finish**.

IBM Client Security Software configures your settings through the IBM embedded Security Chip. A message is displayed confirming that your computer is now protected by IBM Client Security.

11. Click **OK**.

You can now install and configure the IBM Client Security Password Manager and the IBM Client Security File and Folder Encryption utilities.

# **Enabling the IBM Security Chip**

The IBM Security Chip must be enabled before you can use Client Security Software. If the chip has not been enabled, you can enable it by using the Administrator Utility. Instructions for using the Setup Wizard are contained in the previous section.

<span id="page-20-0"></span>To enable the IBM Security Chip using the Administrator Utility, complete the following procedure:

- 1. Click **Start > Settings > Control Panel > IBM Client Security Subsystem**. A screen displays a message that states that the IBM Security Chip has not been enabled, and that asks if you would like to enable the chip.
- 2. Click **Yes**.

A message is displayed stating that if you have a supervisor password enabled, you must disable it in the BIOS Setup before continuing.

- 3. Do one of the following:
	- v If you have a supervisor password enabled, click **Cancel**, disable your supervisor password, and then complete this procedure.
	- v If you do not have a supervisor password enabled, click **OK** to continue.
- 4. Close all open applications and click **OK** to restart the computer.
- 5. After the system restarts, click **Start > Settings > Control Panel > IBM Client Security Subsystem** to open the Administrator Utility.

A message is displayed stating that the IBM Security Chip has not been configured or has been cleared. A new password is required at this time.

6. Enter and confirm a new IBM Security Chip password in the appropriate fields and click **OK**.

**Note:** The password must be eight characters in length.

The operation is complete and the Administrator Utility main screen is displayed.

# **Installing the software on other IBM clients when the admin public key is available - unattended installations only**

If you have installed the software on the first IBM client and created an admin key pair, you can install the software and enable the security subsystem on other IBM clients by using the installation program.

During the installation, you must choose a location for the admin public key, the admin private key, and the key archive. If you want to use an admin public key that resides on a shared directory or save the key archive to a shared directory, you must first map a drive letter to the destination directory before you can use the installation program. For information on mapping a drive letter to a shared network resource, see your Windows operating-system documentation.

# **Performing an unattended installation**

An unattended installation enables an administrator to install Client Security Software on a remote IBM client without having to physically go to the client computer.

Before you begin an unattended installation, read [Chapter 3, "Before installing the](#page-14-0) [software" on page 7.](#page-14-0) No error messages are displayed during unattended installations. If an unattended installation ends prematurely, you must perform an attended installation to view any error messages that might be displayed.

**Note:** Users must log on with administrator user rights to install Client Security Software.

For complete information on how to perform an unattended installation, complete the following procedure, see the css50readme file available on the http://www.pc.ibm.com/ww/security/secdownload.html IBM Web site

# <span id="page-21-0"></span>**Mass deployment**

Mass deployment enables security administrators to initiate security policy on multiple computers simultaneously. This makes it easier to manage and deploy security measures and helps ensure that the correct security policies are implemented.

The following device drivers must be installed before completing the mass deployment procedure:

- The SM bus device driver
- The LPC bus device driver (for TCPA systems)

There are two major steps to a mass deployment:

- Mass installation
- Mass configuration

# **Mass installation**

You must perform an unattended installation to install IBM Client Security Software on a multitude of clients simultaneously. You must use the unattended installation parameter when initiating a mass deployment.

To initiate a mass installation, complete the following procedure:

1. Create the CSS.ini file.

This step is only required if you intend to perform a mass configuration.

- 2. Extract the contents of the CSS installation package with Winzip using folder names.
- 3. Edit the szIniPath and szDir entries. which are required for a mass configuration, in the setup.iss file.

The full contents of this file is listed below. The szIniPath parameter is only required if you intend to perform a mass configuration.

- 4. Copy the files to the target system.
- 5. Create the \setup -s command-line statement.

This command-line statement should be run from the desktop of a user who has administrator rights. The StartUp program group or the Run key is a good place to do this.

6. Remove the command-line statement on the next boot.

The full contents of the setup.iss file is listed below with a few descriptions: [InstallShield Silent] Version=v6.00.000 File=Response File szIniPath=d:\csssetup.ini (The above parameter is the name and location of the .ini file, which is required for mass configuration. If this is a network drive, it must be mapped. When a mass configuration is not being used with a silent installation, remove this entry.) [File Transfer] OverwrittenReadOnly=NoToAll [{7BD2CFF6-B037-47D6-A76B-D941EE13AD96}-DlgOrder] Dlg0={7BD2CFF6-B037-47D6-A76B-D941EE13AD96}- SdLicense-0 Count=4 Dlg1={7BD2CFF6-B037-47D6-A76B-D941EE13AD96}- SdAskDestPath-0 Dlg2={7BD2CFF6-B037-47D6-A76B-D941EE13AD96}- SdSelectFolder-0 Dlg3={7BD2CFF6-B037-47D6-A76B-D941EE13AD96}- SdFinishReboot-0 [{7BD2CFF6-B037-47D6-A76B-D941EE13AD96}-SdLicense-0]

<span id="page-22-0"></span>Result=1 [{7BD2CFF6-B037-47D6-A76B-D941EE13AD96}-SdAskDestPath-0] szDir=C:\Program Files\IBM\Security (The above parameter is the directory used to install Client Security. It must be local to the computer.) Result=1 [{7BD2CFF6-B037-47D6-A76B-D941EE13AD96}-SdSelectFolder-0] szFolder=IBM Client Security Software (The above parameter is the program group for Client Security.) Result=1 [Application] Name=Client Security Version=5.00.002f Company=IBM Lang=0009 [{7BD2CFF6-B037-47D6-A76B-D941EE13AD96}- SdFinishReboot-0] Result=6 BootOption=3

# **Mass configuration**

The following file is also essential when initiating a mass configuration. The file can be named anything, as long as it has a .ini extension. Below is how the file should look. To the side is a brief description not to be included in the file. The following command runs this file from the command line when the mass configuration is not done along with a mass installation:

<CSS installation folder>\acamucli /ccf:c:\csec.ini

**Note:** If any files or paths are on a network drive, the drive must be mapped to a letter.

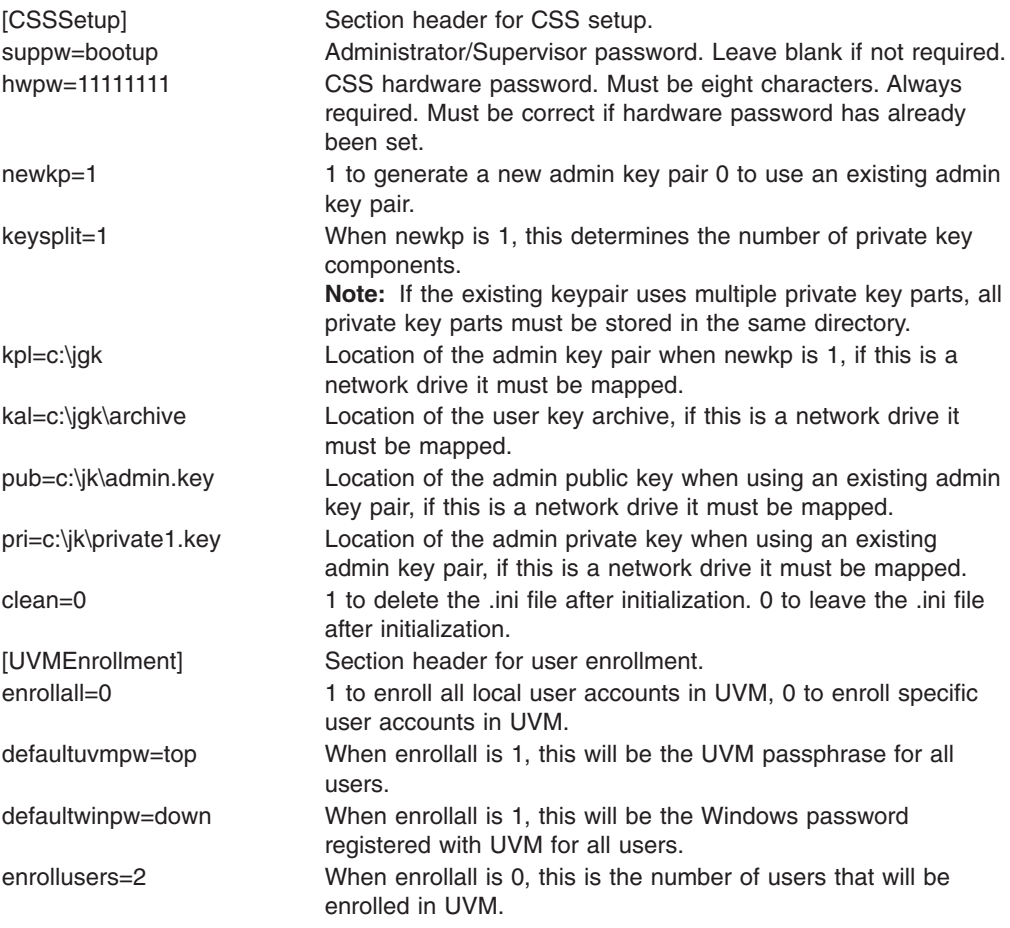

<span id="page-23-0"></span>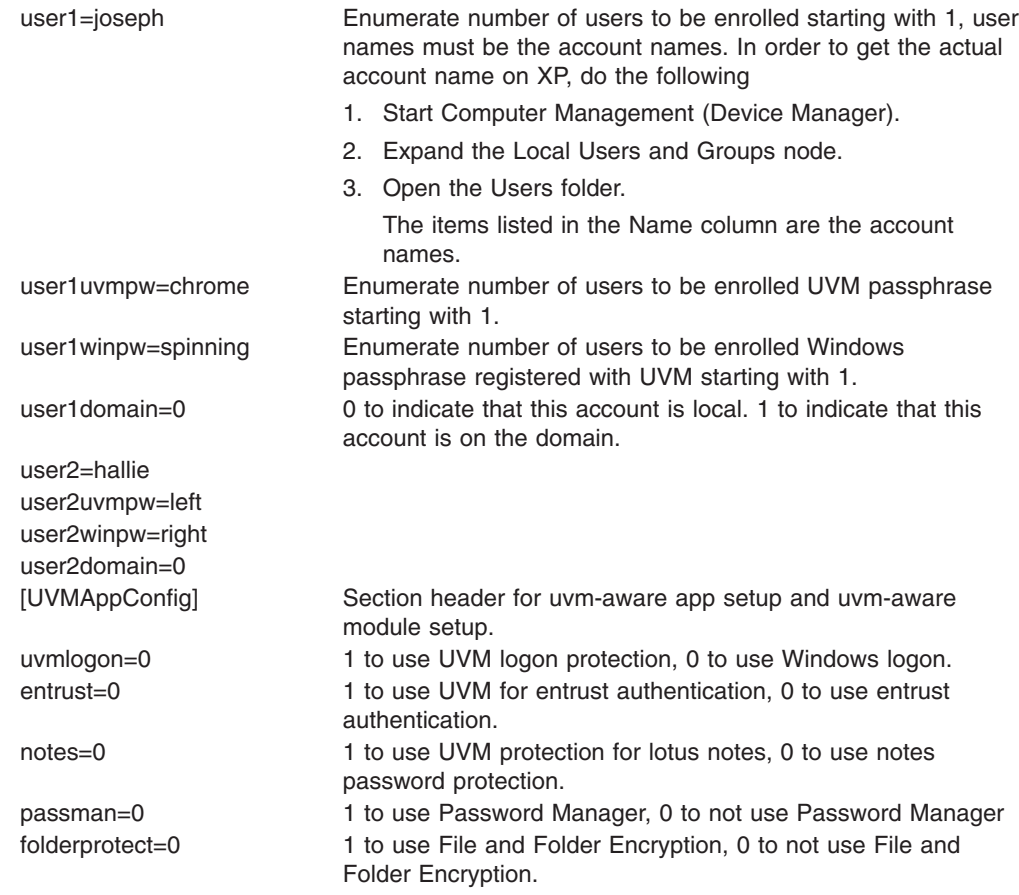

# **Upgrading your version of Client Security Software**

Clients that have installed previous versions of Client Security must update their software to Client Security Software Version 5.0 to take advantage of new Client Security features.

**Important:** TCPA systems that had IBM Client Security Software Version 4.0x installed must clear the chip before installing IBM Client Security Software Version 5.0. Failure to do so might result in an installation failure, or non-responsive software.

# **Upgrading using new security data**

If you would like to completely remove Client Security Software and start over, complete the following procedure:

- 1. Uninstall your previous version of Client Security Software using the Control Panel Add/Remove Programs applet.
- 2. Reboot the system.
- 3. Clear the IBM embedded Security Chip in the BIOS utility.
- 4. Reboot your system.
- 5. Install Client Security Software Release 5.0 and configure it using the IBM Client Security Software Setup Wizard.

# <span id="page-24-0"></span>**Upgrading to Client Security Version 5.0 using existing security data**

If you would like to upgrade from a previous release to Client Security Software Version 5.0 using your existing security data, complete the following procedure:

- 1. Update your archive by completing the following steps:
	- a. Click **Start > Programs > IBM Client Security Software > Client Utility**.
	- b. Click the **Update Archive** button to ensure that your backup information is updated.

Note the archive directory.

- c. Exit the IBM Client Security Software Client Utility.
- 2. Remove the existing version of Client Security Software by completing the following steps:
	- a. Locate the Administrator public and private keys that were created when you configured your previous version of Client Security Software.
	- b. Click **Start > Settings > Control Panel > Add/Remove Programs** and select to remove IBM Client Security Software.
	- c. Select **No** when prompted for reboot.
	- d. Shut down the system.
- 3. Clear the Embedded Security Chip by completing the following steps:
	- a. Power on the system.
	- b. Press F1 to enter the BIOS Setup utility.
	- c. Go to Security Chip settings, and clear the security chip.
	- d. Exit the BIOS Setup utility.

The system will continue its reboot.

- 4. Run the Client Security Software Version 5.0 installation program.
- 5. Reboot when prompted.

After reboot, the Client Security Software Setup Wizard will automatically launch. Do NOT run the Setup Wizard.

6. Press **Cancel** to exit the Setup Wizard.

defaults.

- 7. Temporarily back up the default security policy by completing the following steps:
	- a. Using Windows Explorer, go to the IBM Client Security Software install directory (default is c:\program files\ibm\security).
	- b. Right-click the UVM\_Policy folder and select **Copy**.
	- c. Right-click on the Windows desktop and click **Paste**. This will create a temporary backup on the Windows desktop.

**Note:** Your existing security policy settings will be replaced with new

- 8. Restore settings from IBM Client Security Software Version 4.0x by completing the following steps:
	- a. Click **Start > Settings > Control Panel > IBM Client Security Subsystem**. The IBM Client Security Software Administrator Utility main screen is displayed.
	- b. Click the **Key Configuration** button.
	- c. Select **Yes** to restore keys from the key archive.
- 9. Provide the location of the previous archive directory.

<span id="page-25-0"></span>10. Provide the location of the Administrator public and private key files you created in the previous release.

You will be notified that your archive will be updated for the new release.

- 11. Click **OK**.
- 12. Provide the location to create new Administrator keys. Be sure to create the keys in a location different from the location of your existing Administrator keys. If you have Administrator keys you already created for Release 5.0 on another system, you can select **Use an existing CSS Archive keypair** and provide the location of the existing keys.
- 13. Click **Next**.

Your archive will be converted and restored.

- 14. Exit the application when finished.
- 15. Restore policy settings by completing the following steps:
	- a. Using Windows Explorer, go to the IBM Client Security Software install directory (default is c:\program files\ibm\security).
	- b. Using the left-mouse button, drag the UVM\_Policy folder from the desktop to the IBM Client Security Software install directory.
	- c. Click **Yes** to all warning messages.

Your security data has now been migrated to Client Security Software Release 5.0.

- **Note:** If you previously changed your security policy in Client Security Software Version 4.0x, you might want to resubmit your security policy settings by completing the following steps:
	- 1. Click **Start > Settings > Control Panel > IBM Client Security Subsystem**.
	- 2. Click the **Configure Application Support and Policies** button.
	- 3. Click the **Application Policy** button.
	- 4. Click the **Edit Policy** button.

# **Upgrading from Release 5.0 to later versions using existing security data**

If you would like to upgrade from Client Security Software Version 5.0 to later versions of the software using your existing security data, complete the following procedure:

- 1. Update your archive by completing the following steps:
	- a. Click **Start > Programs > IBM Client Security Software > Modify Your Security Settings**.
	- b. Click the **Update Archive** button to ensure that your backup information is updated.
		- Note the archive directory.
	- c. Exit the IBM Client Security Software User Configuration Utility.
- 2. Remove the existing version of Client Security Software by completing the following steps:
	- a. Locate the Administrator public and private keys that were created when you configured your previous version of Client Security Software.
	- b. Run csec50.exe.
	- c. Select **Upgrade**.

d. Reboot the system.

# <span id="page-26-0"></span>**Uninstalling Client Security Software**

Be sure that you uninstall the various utilities that enhance Client Security functionality before you before uninstall IBM Client Security Software. Users must log on with administrator rights to uninstall Client Security Software.

**Note:** You must uninstall all IBM Client Security Software utilities and all UVM-aware sensor software before you uninstall IBM Client Security Software.

To uninstall Client Security Software, complete the following procedure:

- 1. Close all Windows programs.
- 2. From the Windows desktop, click **Start > Settings > Control Panel**.
- 3. Click the **Add/Remove Programs** icon.
- 4. In the list of software that can be automatically removed, select **IBM Client Security**.
- 5. Click **Add/Remove**.
- 6. Select the **Remove** radio button.
- 7. Click **Yes** to uninstall the software.
- 8. Do one of the following:
	- If you installed the IBM embedded Security Chip PKCS#11 module for Netscape, a message is displayed that asks you to start the process to disable the IBM embedded Security Chip PKCS#11 module. Click **Yes** to proceed.

A series of messages will be displayed. Click **OK** for each message until the IBM embedded Security Chip PKCS#11 module is removed.

• If you did not install the IBM embedded Security Chip PKCS#11 module for Netscape, a message is displayed that asks if you want to delete shared DLL files that were installed with Client Security Software.

Click **Yes** to uninstall these files, or click **No** to leave the files installed. Leaving these files installed has no affect on the normal operation of your computer.

9. Click **OK** after the software is removed.

You must restart the computer after uninstalling Client Security Software.

When you uninstall Client Security Software, you remove all installed Client Security software components along with all user keys, digital certificates, registered fingerprints and stored passwords. However, the key archive is not affected when Client Security Software is uninstalled.

# <span id="page-28-0"></span>**Chapter 5. Troubleshooting**

The following section presents information that is helpful for preventing, or identifying and correcting problems that might arise as you use Client Security Software.

### **Administrator functions**

This section contains information that an administrator might find helpful when setting up and using Client Security Software.

### **Setting an administrator password (NetVista)**

Security settings available in the Configuration/Setup Utility enable administrators to do the following:

- Change the hardware password for the IBM embedded Security Chip
- Enable or disable the IBM embedded Security Chip
- Clear the IBM embedded Security Chip

#### **Attention:**

• Do not clear or disable the IBM embedded Security Chip when UVM logon protection is enabled. If you do, the contents of the hard disk become unusable, and you must re-format the hard disk drive and reinstall all software.

To disable UVM protection, open the Administrator Utility, click **Configure Application Support and Policies**, and clear the **Replace the standard Windows logon with UVM's secure logon** check box. You must restart the computer before UVM protection is disabled.

- Do not clear or disable the IBM embedded Security Chip if UVM protection is enabled. If you do, the contents of the hard disk become unusable, and you must re-format the hard disk drive and reinstall all software.
- When the IBM embedded Security Chip is cleared, all encryption keys and certificates stored on the chip are lost.

Because your security settings are accessible through the Configuration/Setup Utility of the computer, set an administrator password to deter unauthorized users from changing these settings.

To set an administrator password:

- 1. Shut down and restart the computer.
- 2. When the Configuration/Setup Utility prompt appears on the screen, press **F1**. The main menu of the Configuration/Setup Utility opens.
- 3. Select **System Security**.
- 4. Select **Administrator Password**.
- 5. Type your password and press the down arrow on your keyboard.
- 6. Type your password again and press the down arrow.
- 7. Select **Change Administrator password** and press Enter; then press Enter again.
- 8. Press **Esc** to exit and save the settings.

After you set an administrator password, a prompt appears each time you try to access the Configuration/Setup Utility.

**Important:** Keep a record of your administrator password in a secure place. If you lose or forget the administrator password, you cannot access the Configuration/Setup Utility, and you cannot change or delete the password without removing the computer cover and moving a jumper on the system board. See the hardware documentation that came with your computer for more information.

# <span id="page-29-0"></span>**Setting a supervisor password (ThinkPad)**

Security settings available in the IBM BIOS Setup Utility enable administrators to perform the following tasks:

- Enable or disable the IBM embedded Security Chip
- Clear the IBM embedded Security Chip

#### **Attention:**

• Do not clear or disable the IBM embedded Security Chip when UVM logon protection is enabled. If you do, the contents of the hard disk become unusable, and you must re-format the hard disk drive and reinstall all software.

To disable UVM protection, open the Administrator Utility, click **Configure Application Support and Policies**, and clear the **Replace the standard Windows logon with UVM's secure logon** check box. You must restart the computer before UVM protection is disabled.

When the IBM embedded Security Chip is cleared, all encryption keys and certificates stored on the chip are lost.

• It is necessary to temporarily disable the supervisor password on some ThinkPad models before installing or upgrading Client Security Software.

After setting up Client Security Software, set a supervisor password to deter unauthorized users from changing these settings.

To set a supervisor password, complete the following procedure:

- 1. Shut down and restart the computer.
- 2. When the IBM BIOS Setup Utility prompt appears on the screen, press **F1**. The main menu of the IBM BIOS Setup Utility opens.
- 3. Select **Password**.
- 4. Select **Supervisor Password**.
- 5. Type your password and press Enter.
- 6. Type your password again and press Enter.
- 7. Click **Continue**.
- 8. Press F10 to save and exit.

After you set a supervisor password, a prompt appears each time you attempt to access the IBM BIOS Setup Utility.

**Important:** Keep a record of your supervisor password in a secure place. If you lose or forget the supervisor password, you cannot access the IBM BIOS Setup Utility, and you cannot change or delete the password. See the hardware documentation that came with your computer for more information.

### **Protecting the hardware password**

You set a Security Chip password to enable the IBM embedded Security Chip for a client. After you set a Security Chip password, access to the Administrator Utility is

protected by this password. You should protect the Security Chip password to prohibit unauthorized users from changing settings in the Administrator Utility.

# <span id="page-30-0"></span>**Clearing the IBM embedded Security Chip (NetVista)**

If you want to erase all user encryption keys from the IBM embedded Security Chip and clear the hardware password for the chip, you must clear the chip. Read the information in the Attention box below before clearing the IBM embedded Security Chip.

### **Attention:**

• Do not clear or disable the IBM embedded Security Chip if UVM protection is enabled. If you do, the contents of the hard disk become unusable, and you must re-format the hard disk drive and reinstall all software.

To disable UVM protection, open the Administrator Utility, click **Configure Application Support and Policies**, and clear the **Replace the standard Windows logon with UVM's secure logon** check box. You must restart the computer before UVM protection is disabled.

• When the IBM embedded Security Chip is cleared, all encryption keys and certificates stored on the chip are lost.

To clear the IBM embedded Security Chip, complete the following procedure:

- 1. Shut down and restart the computer.
- 2. When the Configuration/Setup Utility prompt appears on the screen, press F1. The main menu of the Configuration/Setup Utility opens.
- 3. Select **System Security**.
- 4. Select **IBM Embedded Security Chip**.
- 5. Select **Clear IBM Security Chip**.
- 6. Select **Yes**.
- 7. Press Esc to continue.
- 8. Press Esc to exit and save the settings.

# **Clearing the IBM embedded Security Chip (ThinkPad)**

If you want to erase all user encryption keys from the IBM embedded Security Chip and clear the hardware password for the chip, you must clear the chip. Read the information in the Attention box below before clearing the IBM embedded Security Chip.

### **Attention:**

• Do not clear or disable the IBM embedded Security Chip if UVM protection is enabled. If you do, the contents of the hard disk become unusable, and you must re-format the hard disk drive and reinstall all software.

To disable UVM protection, open the Administrator Utility, click **Configure Application Support and Policies**, and clear the **Replace the standard Windows logon with UVM's secure logon** check box. You must restart the computer before UVM protection is disabled.

• When the IBM embedded Security Chip is cleared, all encryption keys and certificates stored on the chip are lost.

To clear the IBM embedded Security Chip, complete the following procedure:

- 1. Shut down and restart the computer.
- 2. When the IBM BIOS Setup Utility prompt appears on the screen, press Fn.

<span id="page-31-0"></span>**Note:** On some ThinkPad models, you might need to press the F1 key at power on to clear the security chip. Refer to the help message at IBM BIOS Setup Utility for details.

The main menu of the IBM BIOS Setup Utility opens.

- 3. Select **Security**.
- 4. Select **IBM TCPA Feature Setup**.
- 5. Select **Clear IBM TCPA Security Feature**.
- 6. Select **Yes**.
- 7. Press Enter to continue.
- 8. Press F10 to save and exit.

### **The Administrator Utility**

The following section contains information to keep in mind when using the Administrator Utility.

### **Deleting users**

When you delete a user, the user name is deleted from the list of users in the Administrator Utility.

### **Denying access to selected objects with Tivoli Access Manager control**

The **Deny all access to selected object** check box is not disabled when Tivoli Access Manager control is selected. In the UVM-policy editor, if you select **Tivoli Access Manager controls selected object** to enable Tivoli Access Manager to control an authentication object, the **Deny all access to selected object** check box is not disabled. Although the **Deny all access to selected object** check box remains active, it cannot be selected to override Tivoli Access Manager control.

# **Known limitations**

This section contains information about known limitations related to Client Security Software.

### **Using Client Security Software with Windows operating systems**

**All Windows operating systems have the following known limitation:** If a client user that is enrolled in UVM changes his Windows user name, all Client Security functionality is lost. The user will have to re-enroll the new user name in UVM and request all new credentials.

**Windows XP operating systems have the following known limitation:** Users enrolled in UVM that previously had their Windows user name changed will not be recognized by UVM. UVM will point to the former user name while Windows will only recognize the new user name. This limitation occurs even if the Windows user name was changed prior to installing Client Security Software.

# **Using Client Security Software with Netscape applications**

**Netscape opens after an authorization failure:** If the UVM passphrase window opens, you must type the UVM passphrase and click **OK** before you can continue. If you type an incorrect UVM passphrase (or provide an incorrect fingerprint for a fingerprint scan), an error message is displayed. If you click **OK**, Netscape will open, but you will not be able to use the digital certificate generated by the IBM

<span id="page-32-0"></span>embedded Security Chip. You must exit and re-enter Netscape, and type the correct UVM passphrase before you can use the IBM embedded Security Chip certificate.

**Algorithms do not display:** All hashing algorithms supported by the IBM embedded Security Chip PKCS#11 module are not selected if the module is viewed in Netscape. The following algorithms are supported by the IBM embedded Security Chip PKCS#11 module, but are not identified as being supported when viewed in Netscape:

- $\cdot$  SHA-1
- $\cdot$  MD<sub>5</sub>

# **IBM embedded Security Chip certificate and encryption algorithms**

The following information is provided to help identify issues about the encryption algorithms that can be used with the IBM embedded Security Chip certificate. See Microsoft or Netscape for current information about the encryption algorithms used with their e-mail applications.

**When sending e-mail from one Outlook Express (128-bit) client to another Outlook Express (128-bit) client:** If you use Outlook Express with the 128-bit version of Internet Explorer 4.0 or 5.0 to send encrypted e-mail to other clients using Outlook Express (128-bit), e-mail messages encrypted with the IBM embedded Security Chip certificate can only use the 3DES algorithm.

**When sending e-mail between an Outlook Express (128-bit) client and a Netscape client:** An RC2(40), RC2(64), or RC2(128) encryption request from a Netscape client to an Outlook Express (128-bit) client is always returned to the Netscape client with the RC2(40) algorithm.

**Some algorithms might not be available for selection in the Outlook Express (128-bit) client:** Depending on how your version of Outlook Express (128-bit) was configured or updated, some RC2 algorithms and other algorithms might not be available for use with the IBM embedded Security Chip certificate. See Microsoft for current information on the encryption algorithms used with your version of Outlook Express.

# **Using UVM protection for a Lotus Notes User ID**

**UVM protection does not operate if you switch User IDs within a Notes session:** You can set up UVM protection only for the current user ID of a Notes session. To switch from a User ID that has UVM protection enabled to another User ID, complete the following procedure:

- 1. Exit Notes.
- 2. Disable UVM protection for the current User ID.
- 3. Enter Notes and switch User IDs. See your Lotus Notes documentation for information about switching User IDs.

If you want to set up UVM protection for the User ID that you have switched to, proceed to step 4.

4. Enter the Lotus Notes Configuration tool provided by Client Security Software and set up UVM protection.

# **User Configuration Utility limitations**

Windows XP imposes access restrictions which limit the functions available to a client user under certain circumstances.

### <span id="page-33-0"></span>**Windows XP Professional**

In Windows XP Professional, client user restrictions might apply in the following situations:

- Client Security Software is installed on a partition that is later converted to an NTFS format
- The Windows folder is on a partition that is later converted to an NTFS format
- The archive folder is on a partition that is later converted to an NTFS format

In the above situations, Windows XP Professional Limited Users might not be able to perform the following User Configuration Utility tasks:

- Change their UVM passphrases
- Update the Windows password registered with UVM
- Update the key archive

These limitations are cleared after an administrator starts and exits the Administrator Utility.

### **Windows XP Home**

Windows XP Home Limited Users will not be able to use the User Configuration Utility in any of the following situations:

- Client Security Software is installed on an NTFS formatted partition
- The Windows folder is on an NTFS formatted partition
- The archive folder is on an NTFS formatted partition

### **Error messages**

**Error messages related to Client Security Software are generated in the event log:** Client Security Software uses a device driver that might generate error messages in the event log. The errors associated with these messages do not affect the normal operation of your computer.

**UVM invokes error messages that are generated by the associated program if access is denied for an authentication object:** If UVM policy is set to deny access for an authentication object, for example e-mail decryption, the message stating that access has been denied will vary depending on what software is being used. For example, an error message from Outlook Express that states access is denied to an authentication object will differ from a Netscape error message that states that access was denied.

# **Troubleshooting charts**

The following section contains troubleshooting charts that might be helpful if you experience problems with Client Security Software.

# **Installation troubleshooting information**

The following troubleshooting information might be helpful if you experience problems when installing Client Security Software.

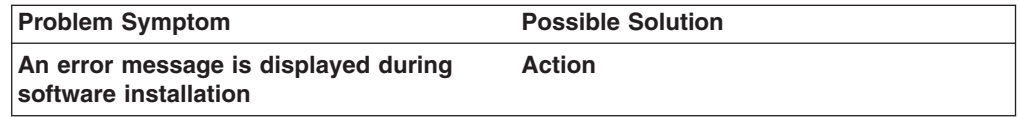

<span id="page-34-0"></span>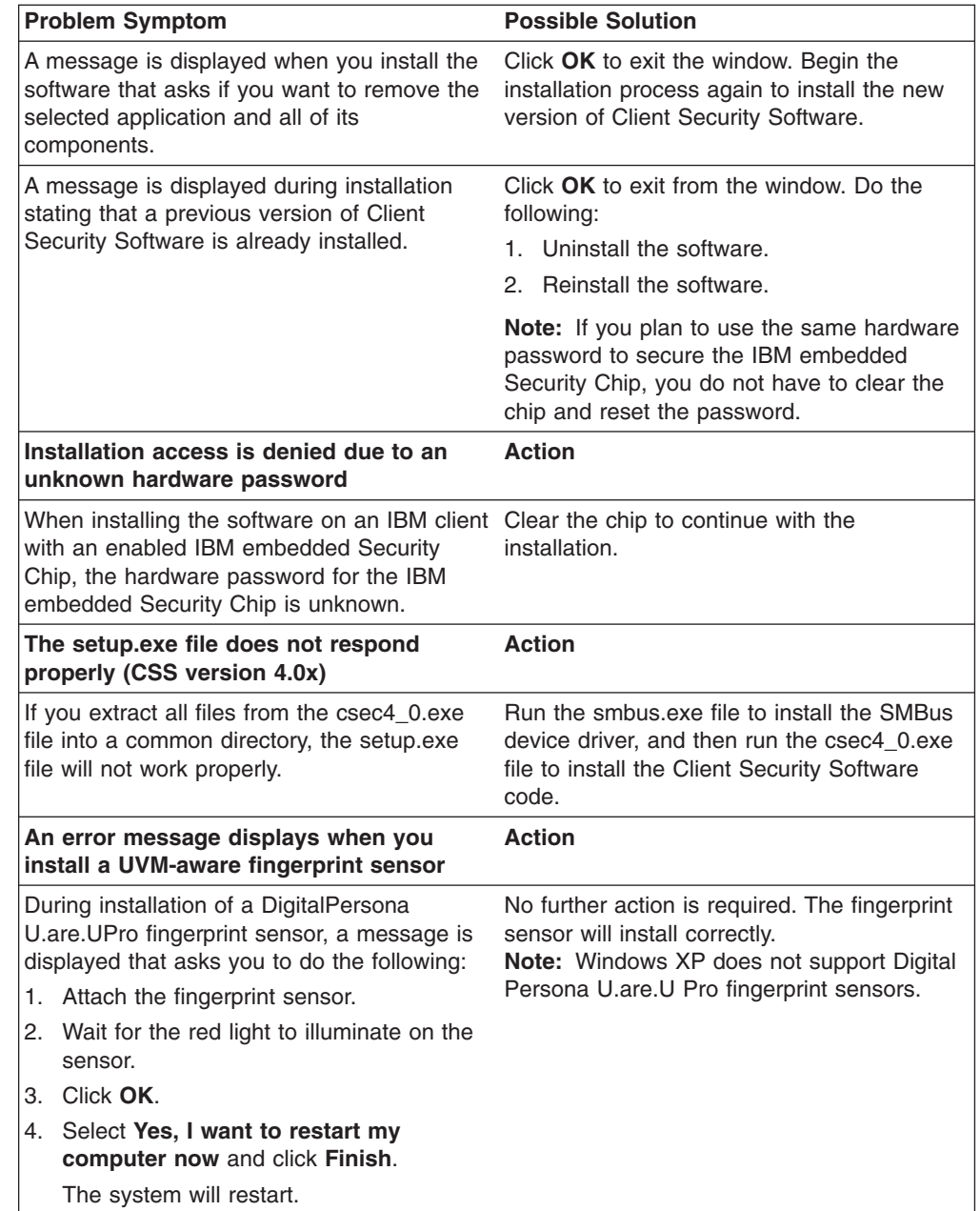

# **Administrator Utility troubleshooting information**

The following troubleshooting information might be helpful if you experience problems when using the Administrator Utility.

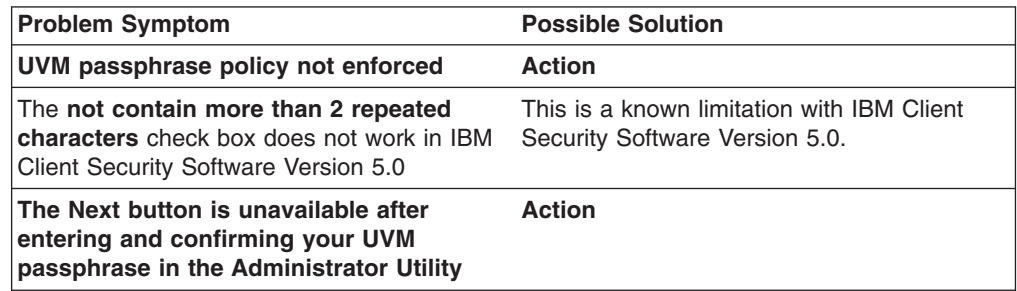

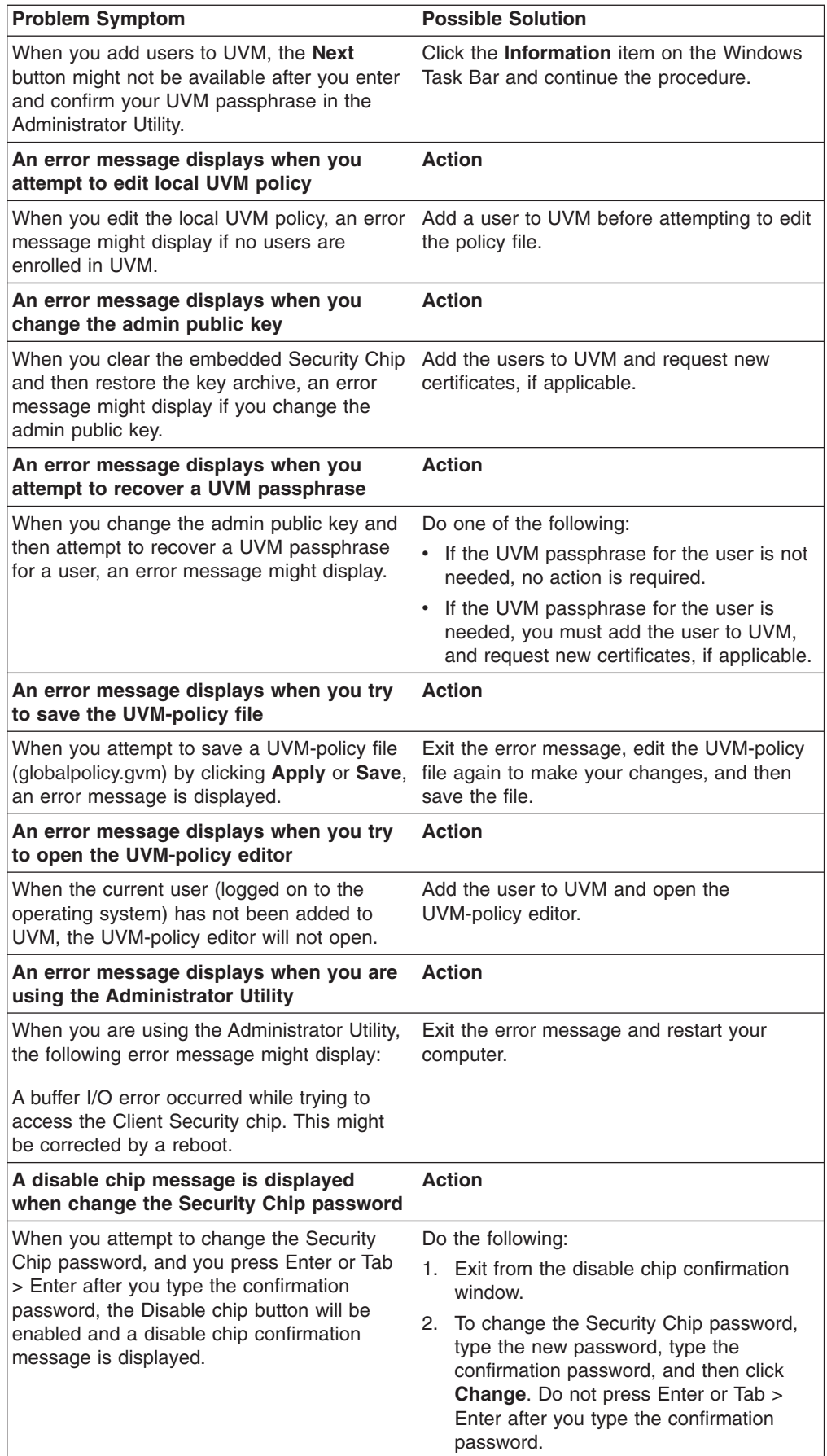

# <span id="page-36-0"></span>**User Configuration Utility troubleshooting information**

The following troubleshooting information might be helpful if you experience problems when using the User Configuration Utility.

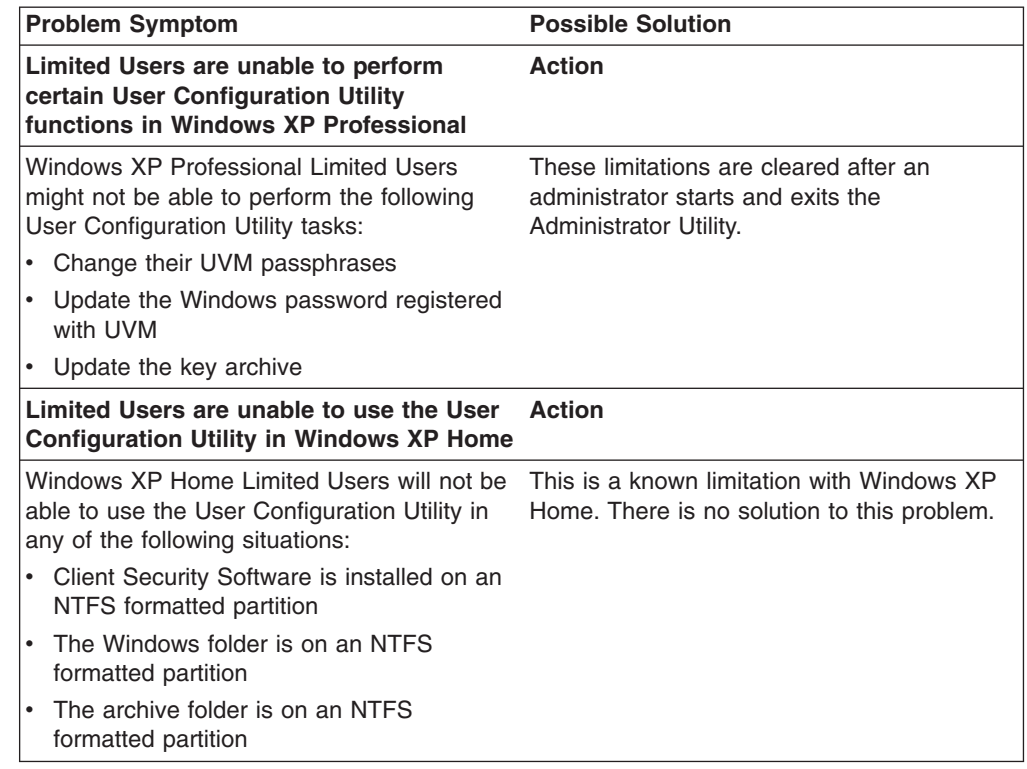

# **ThinkPad-specific troubleshooting information**

The following troubleshooting information might be helpful if you experience problems when using Client Security Software on ThinkPad computers.

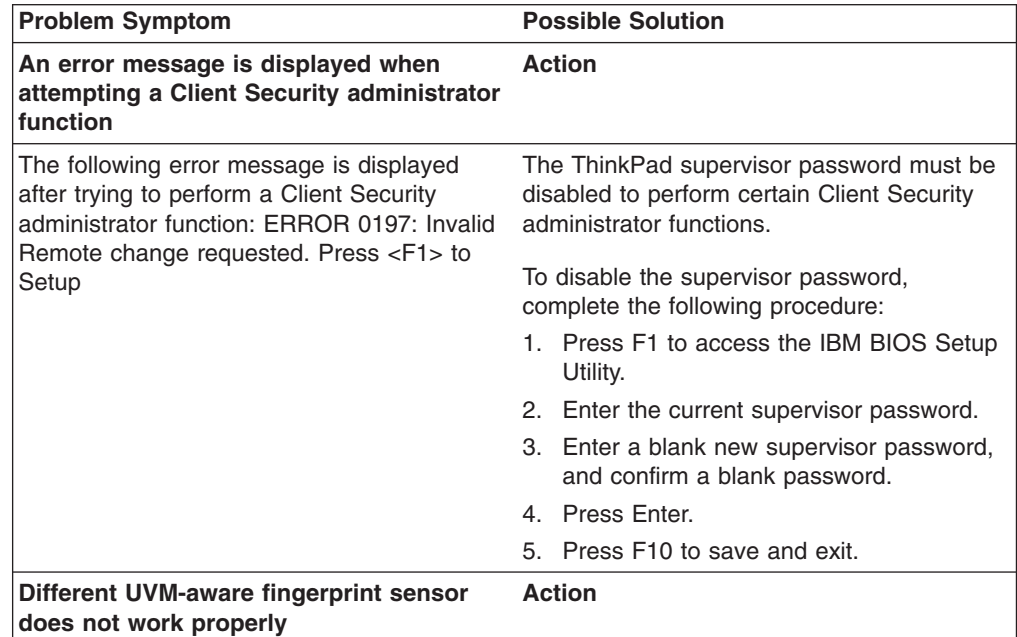

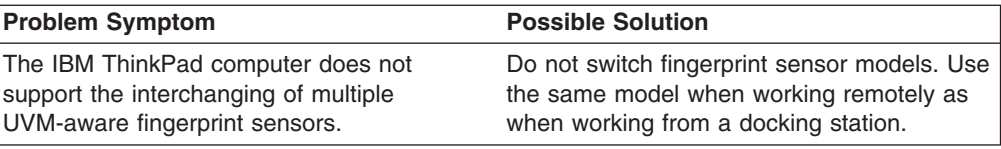

# <span id="page-37-0"></span>**Microsoft troubleshooting information**

The following troubleshooting charts contain information that might be helpful if you experience problems using Client Security Software with Microsoft applications or operating systems.

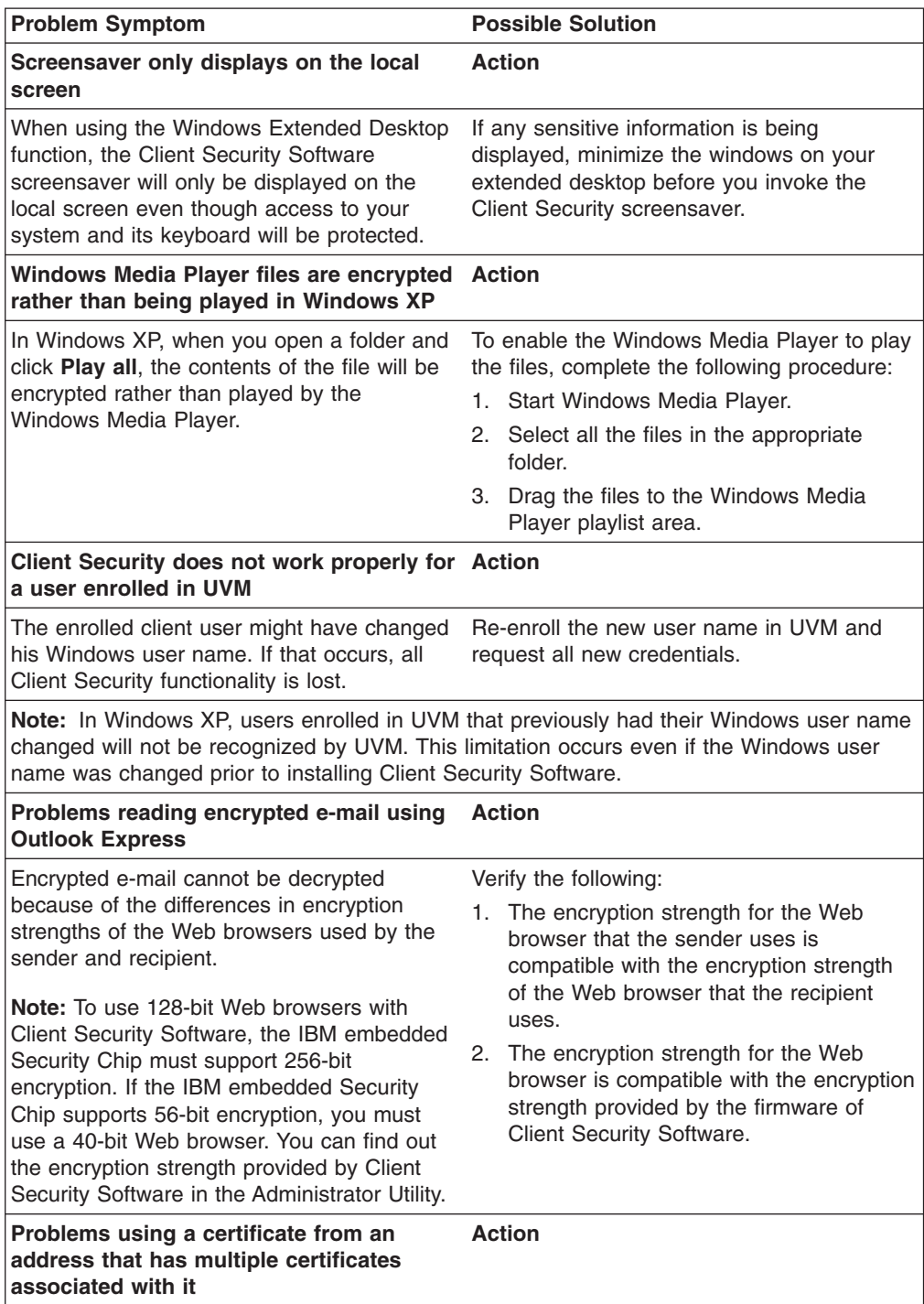

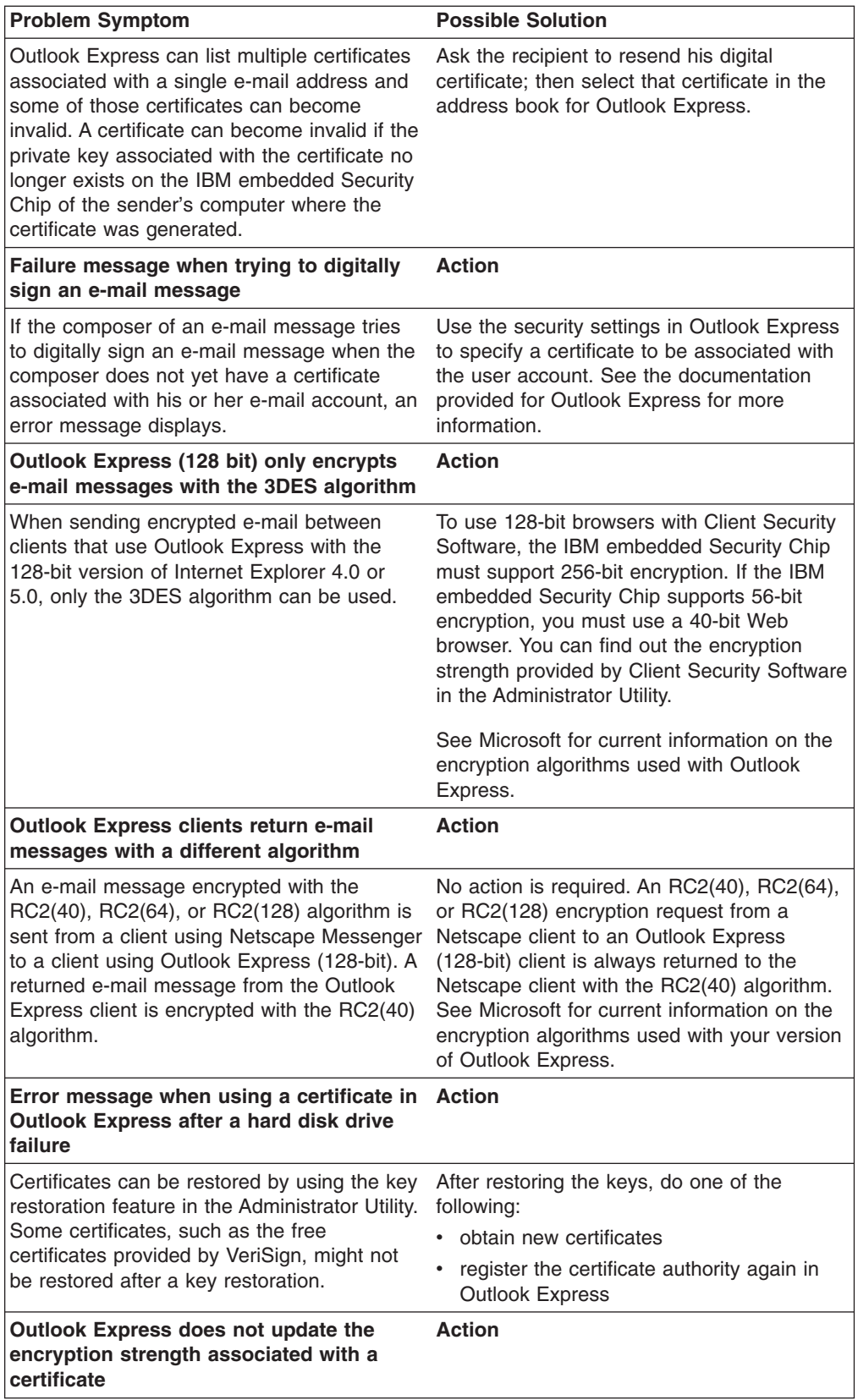

<span id="page-39-0"></span>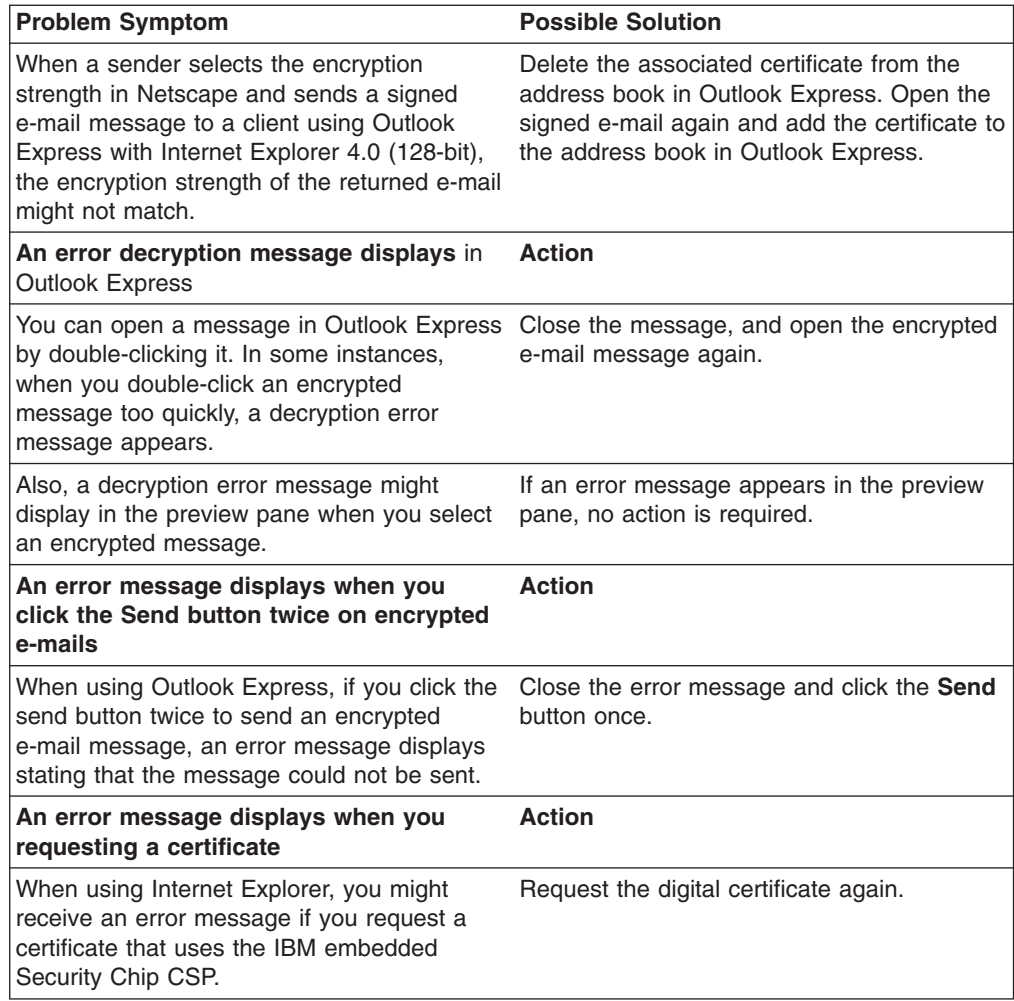

# **Netscape application troubleshooting information**

The following troubleshooting charts contain information that might be helpful if you experience problems using Client Security Software with Netscape applications.

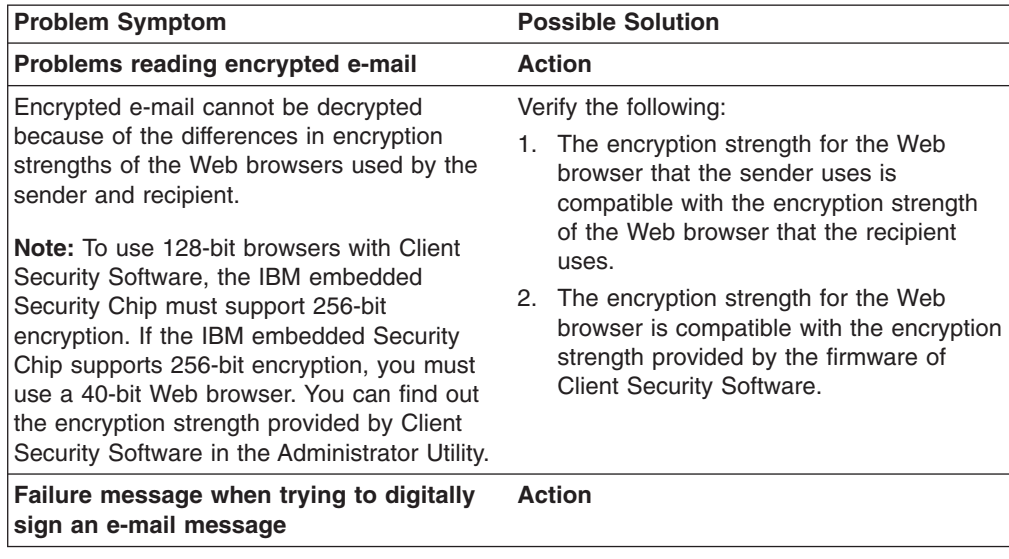

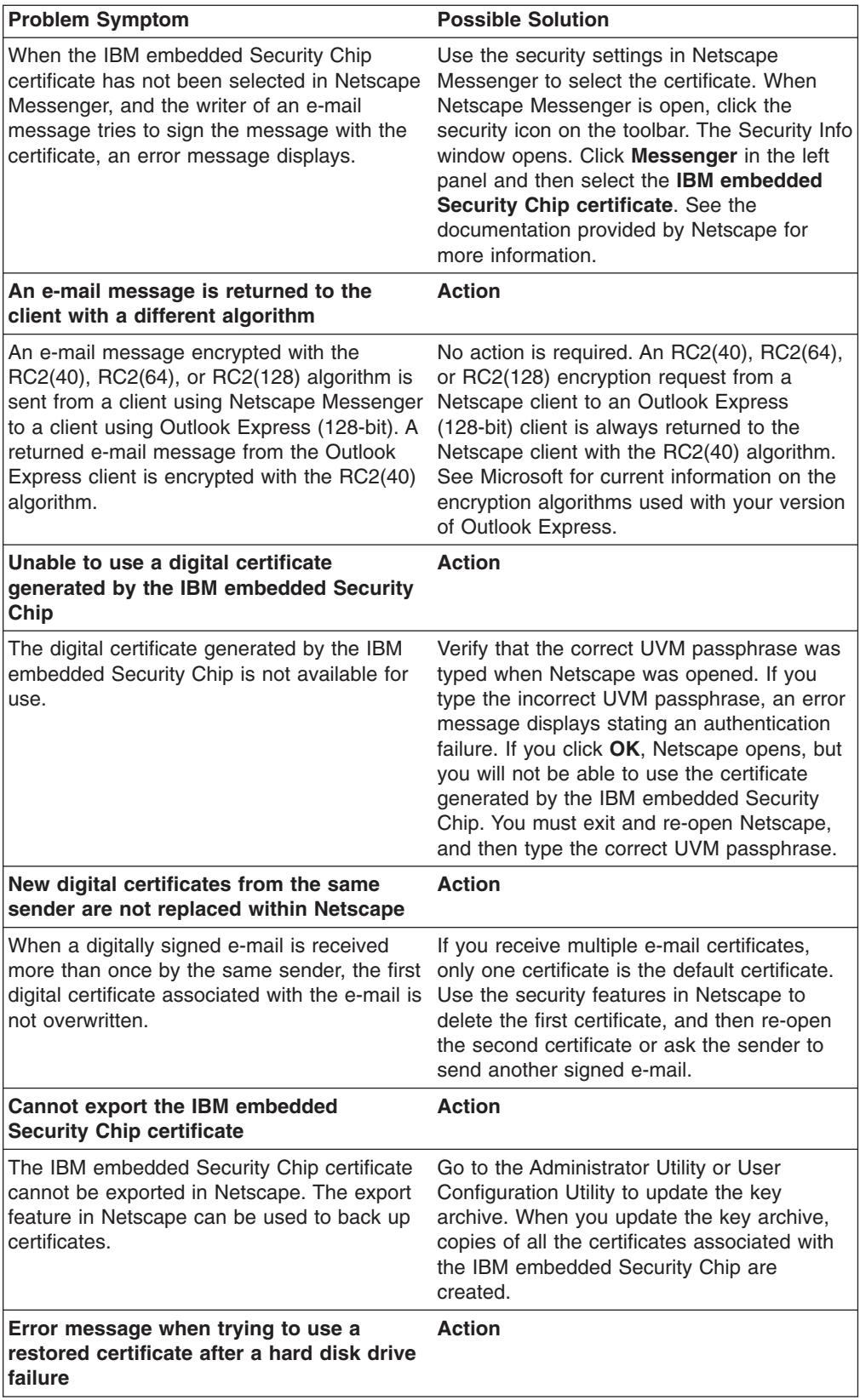

<span id="page-41-0"></span>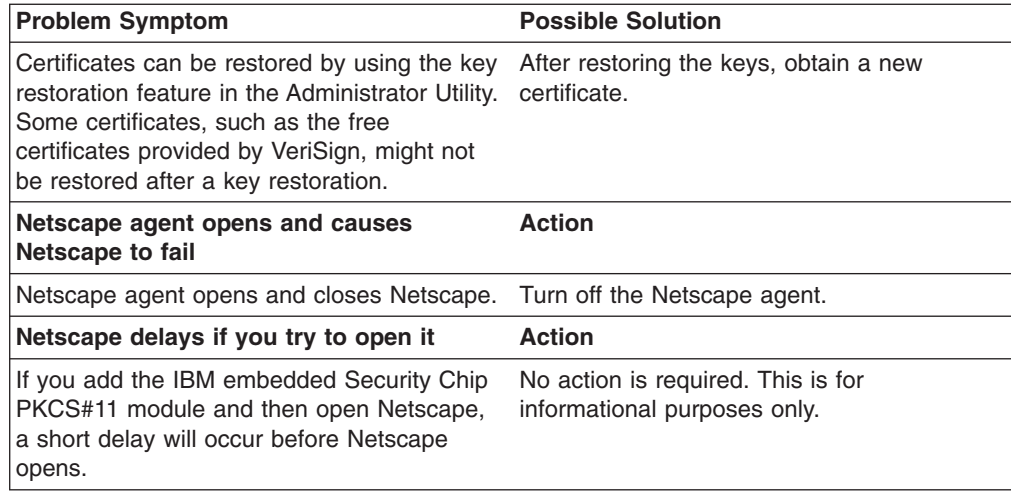

# **Digital certificate troubleshooting information**

The following troubleshooting information might be helpful if you experience problems obtaining a digital certificate.

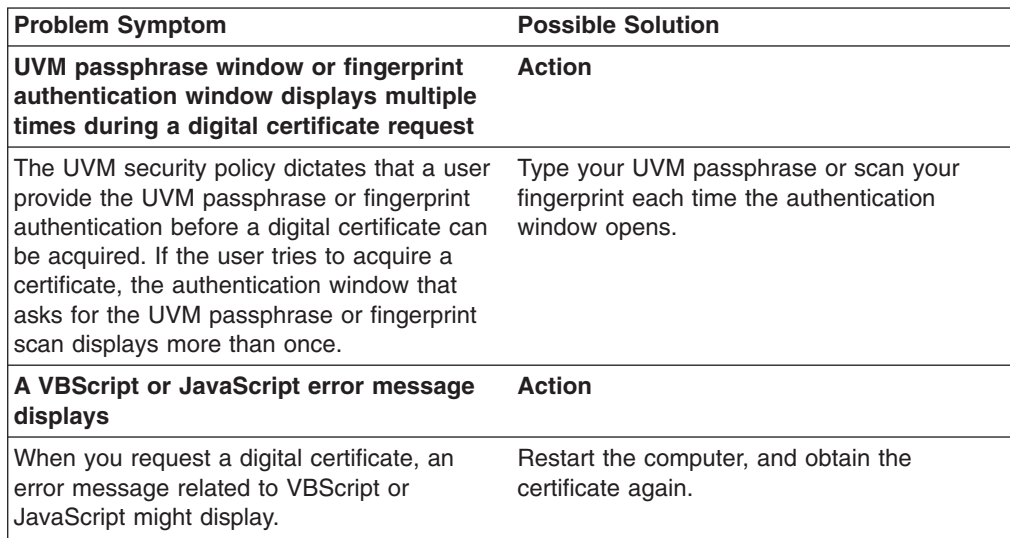

# **Tivoli Access Manager troubleshooting information**

The following troubleshooting information might be helpful if you experience problems when using Tivoli Access Manager with Client Security Software.

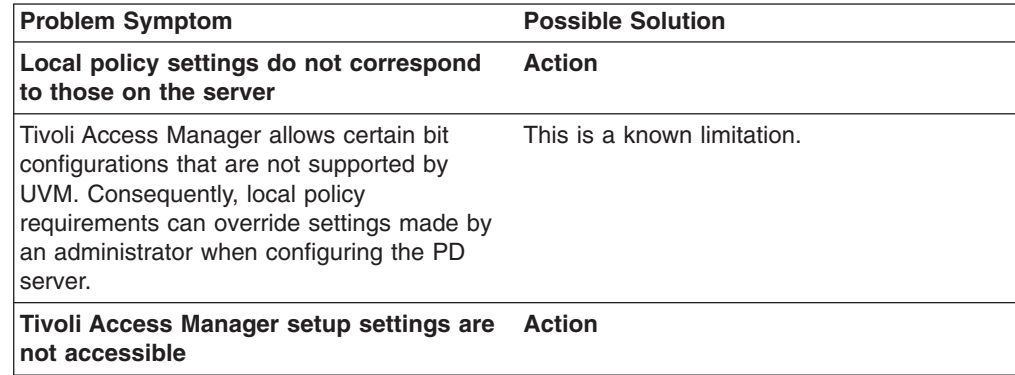

<span id="page-42-0"></span>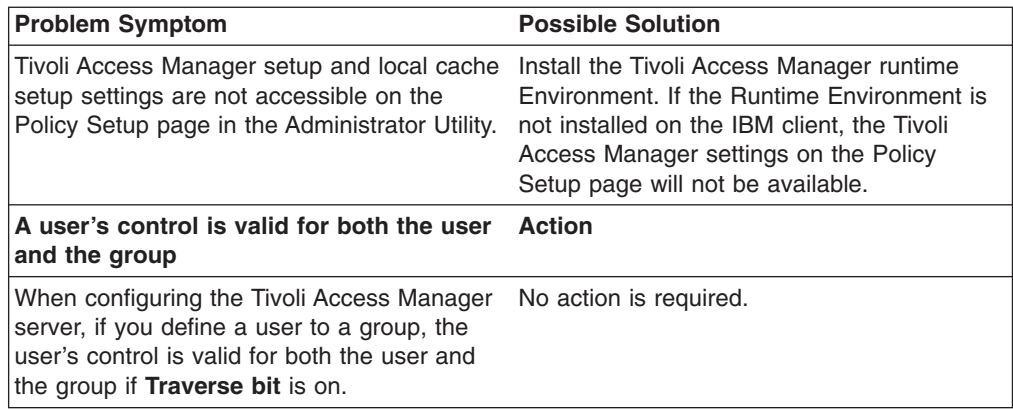

# **Lotus Notes troubleshooting information**

The following troubleshooting information might be helpful if you experience problems with using Lotus Notes with Client Security Software.

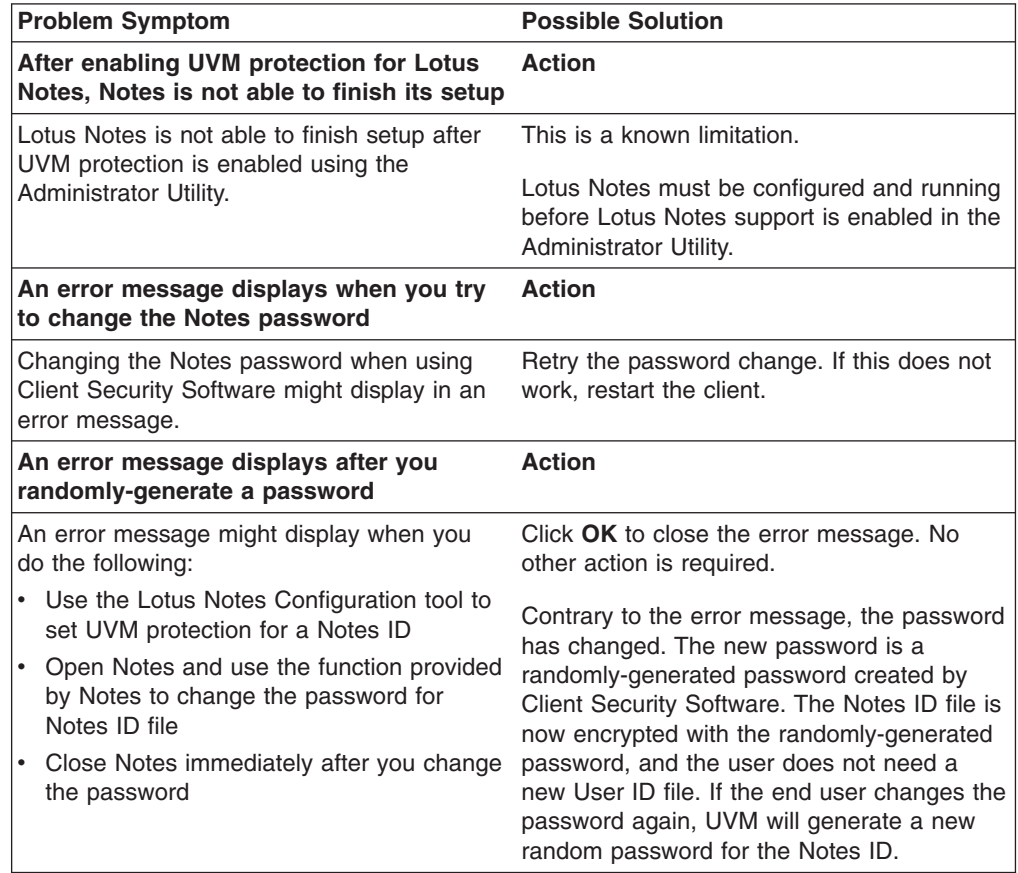

# **Encryption troubleshooting information**

The following troubleshooting information might be helpful if you experience problems when encrypting files using Client Security Software 3.0 or later.

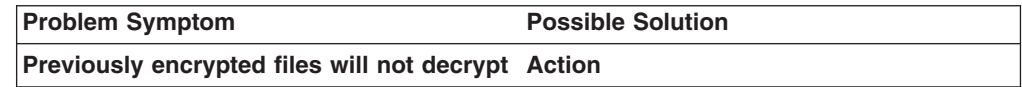

<span id="page-43-0"></span>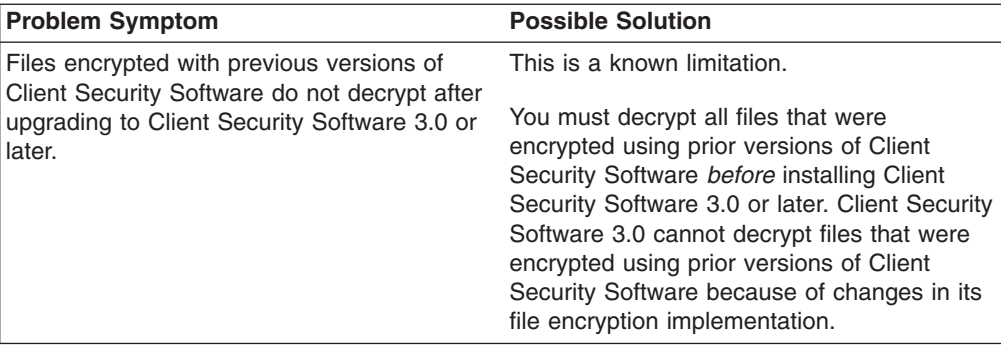

# **UVM-aware device troubleshooting information**

The following troubleshooting information might be helpful if you experience problems when using UVM-aware devices.

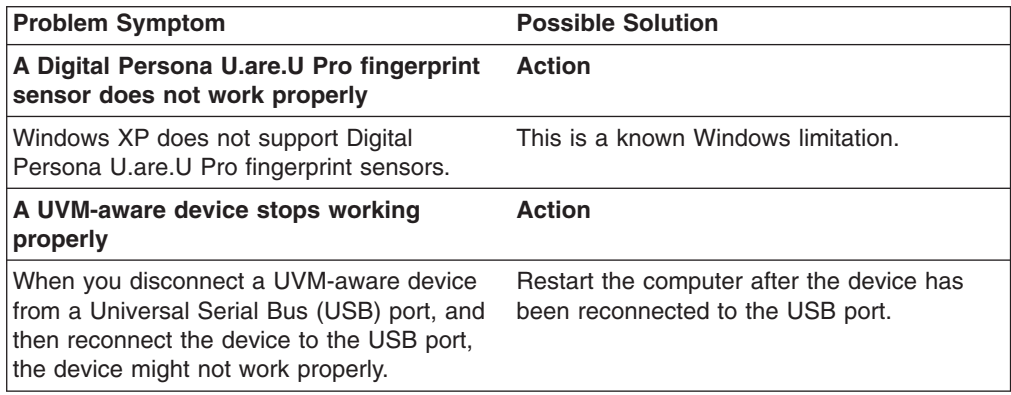

# <span id="page-44-0"></span>**Appendix A. U.S. export regulations for Client Security Software**

The IBM Client Security Software package has been reviewed by the IBM Export Regulation Office (ERO), and as required by U.S. government export regulations, IBM has submitted appropriate documentation and obtained retail classification approval for up to 256 bit encryption support from the U.S. Department of Commerce for international distribution except in those countries embargoed by the U.S. Government. Regulations in the U.S.A. and other countries are subject to change by the respective country government.

If you are not able to download the Client Security Software package, please contact your local IBM sales office to check with your IBM Country Export Regulation Coordinator (ERC).

# <span id="page-46-0"></span>**Appendix B. Password and passphrase rules**

This appendix contains information regarding rules pertaining to various system passwords.

### **Hardware password rules**

The following rules pertain to the hardware password:

#### **Length**

The password must be exactly eight characters long.

#### **Characters**

The password must contain alphanumeric characters only. A combination of letters and numbers is allowed. No exceptional characters, like space, !, ?, %, are allowed.

#### **Properties**

Set the Security Chip password to enable the IBM embedded Security Chip in the computer. This password must be typed each time you access the Administrator Utility.

### **Incorrect attempts**

If you incorrectly type the password ten times, the computer locks up for 1 hour and 17 minutes. If after this time period has passed, you type the password incorrectly ten more times, the computer locks up for 2 hours and 34 minutes. The time the computer is disabled doubles each time you incorrectly type the password ten times.

### **UVM passphrase rules**

To improve security, the UVM passphrase is longer and can be more unique than a traditional password. UVM passphrase policy is controlled by the IBM Client Security Administrator Utility.

The UVM Passphrase Policy interface in the Administrator Utility enables security administrators to control passphrase criteria through a simple interface. The UVM Passphrase Policy interface enables the administrator to establish the following passphrase rules:

- establish whether to set a minimum number of alphanumeric characters allowed (yes, 6)
- establish whether to set a minimum number of digit characters allowed (yes, 1)
- establish whether to set the minimum number of spaces allowed (no minimum)
- establish whether to allow more than two repeated characters (no)

**Note:** This parameter does not work in IBM Client Security Software Version 5.0.

- establish whether to enable the passphrase to begin with a digit (no)
- establish whether to enable the passphrase to end with a digit (no)
- establish whether to allow the passphrase from containing a user ID (no)
- establish whether to ensure that the new passphrase is different from the last x passphrases, where x is an editable field (yes, 3)
- establish whether the passphrase can contain more than three identical consecutive characters in any position from the previous password (no)

**Note:** The default setting for each passphrase criterion is provided in parenthesis above.

The passphrase policy is checked in the Administrator Utility when the user is enrolled, and is also checked when the user changes the passphrase from the Client Utility. The two user settings related to the previous password will be reset and any passphrase history will be removed.

The following general rules pertain to the UVM passphrase:

#### **Length**

The passphrase can be up to 256 characters long.

### **Characters**

The passphrase can contain any combination of characters that the keyboard produces, including spaces and non alphanumeric characters.

#### **Properties**

The UVM passphrase is different from a password that you might use to log on to an operating system. The UVM passphrase can be used in conjunction with other authenticating devices, such as a UVM-aware fingerprint sensor.

#### **Incorrect attempts**

If you incorrectly type the UVM passphrase multiple times during a session, the computer will not lock up. There is no limit on the number of incorrect attempts.

# <span id="page-48-0"></span>**Appendix C. Notices and Trademarks**

This appendix gives legal notice for IBM products as well as trademark information.

### **Notices**

This information was developed for products and services offered in the U.S.A.

IBM may not offer the products, services, or features discussed in this document in other countries. Consult your local IBM representative for information on the products and services currently available in your area. Any reference to an IBM product, program, or service is not intended to state or imply that only that IBM product, program, or service may be used. Any functionally equivalent product, program, or service that does not infringe any IBM intellectual property right may be used instead. However, it is the user's responsibility to evaluate and verify the operation of any non-IBM product, program, or service.

IBM may have patents or pending patent applications covering subject matter described in this document. The furnishing of this document does not give you any license to these patents. You can send license inquiries, in writing, to:

IBM Director of Licensing IBM Corporation North Castle Drive Armonk, NY 10504-1785 U.S.A.

**The following paragraph does not apply to the United Kingdom or any other country where such provisions are inconsistent with local law:** INTERNATIONAL BUSINESS MACHINES CORPORATION PROVIDES THIS PUBLICATION ″AS IS″ WITHOUT WARRANTY OF ANY KIND, EITHER EXPRESS OR IMPLIED, INCLUDING, BUT NOT LIMITED TO, THE IMPLIED WARRANTIES OF NON-INFRINGEMENT, MERCHANTABILITY OR FITNESS FOR A PARTICULAR PURPOSE. Some states do not allow disclaimer of express or implied warranties in certain transactions, therefore, this statement may not apply to you.

This information could include technical inaccuracies or typographical errors. Changes are periodically made to the information herein; these changes will be incorporated in new editions of the publication. IBM may make improvements and/or changes in the product(s) and/or the program(s) described in this publication at any time without notice.

Licensees of this program who wish to have information about it for the purpose of enabling: (1) the exchange of information between independently created programs and other programs (including this one) and (ii) the mutual use of the information which has been exchanged, should contact IBM Corporation, Department 80D, P.O. Box 12195, 3039 Cornwallis, Research Triangle Park, NC 27709, U.S.A. Such information may be available, subject to appropriate terms and conditions, including in some cases, payment of a fee.

The licensed program described in this document and all licensed material available for it are provided by IBM under terms of the IBM Customer Agreement, IBM International Program License Agreement or any equivalent agreement between us.

# <span id="page-49-0"></span>**Trademarks**

IBM and SecureWay are trademarks of the IBM Corporation in the United States, other countries, or both.

Tivoli is a trademark of Tivoli Systems Inc. in the United States, other countries, or both.

Microsoft, Windows, and Windows NT are trademarks of Microsoft Corporation in the United States, other countries, or both.

Other company, product, and service names may be trademarks or service marks of others.

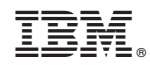

Printed in U.S.A.